# Electronics Line 3000 Application Server

User's Guide

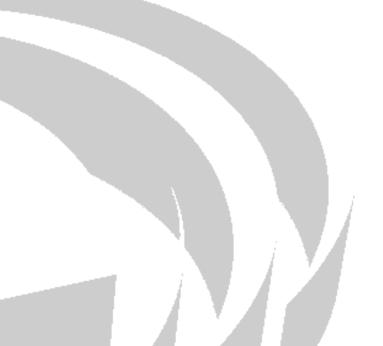

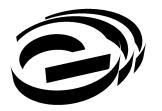

Electronics Line 3000 Ltd.

ELAS Users Guide – Version 1.00 Catalog Number: ZI0717A (7/09)

All data is subject to change without prior notice. Copyright 0 2009 Electronics Line 3000 Ltd. All rights reserved

## **Table of Contents**

| 1.  | Introduction                                           | 5   |
|-----|--------------------------------------------------------|-----|
|     | 1.1. About This Guide                                  | 5   |
|     | 1.2. Related Documents                                 | 5   |
|     | 1.3. Abbreviations                                     | 5   |
| 2.  | Overview                                               | 6   |
|     | 2.1. System Architecture                               | 7   |
|     | 2.2. The Web Administration Application                | 8   |
| 3.  | Login                                                  | 9   |
|     | 3.1. Login Access Level                                | 9   |
|     | 3.2. Logging Into the Web Administration Application   |     |
|     | 3.3. Logging Out                                       |     |
| 4.  | Web Admin/WEB RP User Management                       | .11 |
|     | 4.1. Adding a New User                                 | .12 |
|     | 4.2. Editing an Existing User                          | .13 |
|     | 4.3. Filtering by RP User Assigned to Group Option     | .14 |
|     | 4.4. Deleting a User                                   | .14 |
| 5.  | Service Providers List                                 | .15 |
|     | 5.1. Adding a New Service Provider                     | .16 |
|     | 5.2. Editing the Service Provider's Event List         | .17 |
|     | 5.3. Editing an Existing Service Provider              | 18  |
|     | 5.4. Deleting a Service Provider                       | 18  |
| 6.  | Control Panels List                                    | .19 |
|     | 6.1. Adding a New Control Panel                        | .19 |
|     | 6.2. Editing an Existing Control Panel                 | .21 |
|     | 6.3. Deleting a Control Panel                          | 21  |
|     | 6.4. Additional Control Panel Options                  | 22  |
|     | 6.4.1. Event Forwarding                                |     |
|     | 6.4.2. Service Providers                               |     |
|     | 6.4.3. Cameras                                         |     |
|     | 6.4.4. ELAS – V Parameters<br>6.4.5. WEB and CMS Users |     |
|     | 6.4.6. Group Membership                                |     |
|     | 6.4.7. Locator Service                                 |     |
| 7   | Control Panels Groups                                  |     |
|     | 7.1. Creating a Control Panel Group                    |     |
|     | 7.2. Managing Control Panels Group                     |     |
| 8.  | System Status Tools                                    |     |
| 0.  | 8.1. Offline and Trouble Customers List                |     |
|     | 8.2. Database Services Information                     |     |
| 9.  | E-mail Template Wizard                                 |     |
|     | SMS Template Editor                                    |     |
|     | Licenses                                               |     |
|     | General Configuration Options                          |     |
| ۱۷. | 12.1. ELAS Common Parameters                           |     |
|     | 12.1.1 ELAS Common Parameters                          |     |
|     | 12.1.2. Editing CPNS Parameters for the ELAS           |     |
|     |                                                        | гт  |

| <ul> <li>12.2. Event Texts</li></ul>                              | .47<br>.47 |
|-------------------------------------------------------------------|------------|
| 12.4. ELAS-V Service Settings                                     | .47        |
| •                                                                 |            |
|                                                                   | .49        |
| 12.5. ELAS-V Translatable Settings                                |            |
| 12.6. ELAS-V Predefined Profiles                                  | . 50       |
| 12.7. Locator Settings                                            | . 50       |
| 13. Customization                                                 | .51        |
| 13.1. Editing Text                                                | .51        |
| 13.2. Editing Tip of the Day Texts                                | .53        |
| 13.3. Adding Customized Logos and Images                          | .54        |
| 13.4. Modifying the Icon Text                                     | . 56       |
| 13.5. Modifying the Hints                                         | .57        |
| 13.6. Modifying the Web User Application Color Scheme             | .58        |
| 13.7. Managing Files on the Web User Application's Downloads Page | . 59       |
| 13.8. WUApp Translations Page                                     | .60        |
| Appendix A: Event Table                                           | .61        |
| Appendix B: E-mail Notification                                   | .64        |

## 1. Introduction

## **1.1. About This Guide**

This guide provides information regarding the Electronics Line 3000 Application Server (ELAS) and instructions on how to use the Web Administration application. The target audience for the guide is personnel responsible for ELAS administration. The principle purpose of this guide is to provide the reader with the information necessary to manage ELAS admin and WEB Based RP users, customers (subscribers) and service providers.

If you have any questions concerning any of the procedures described in this guide, please contact Electronics Line 3000 Ltd. at one of the following telephone numbers:

- International: (+972-3) 918-1333
- USA: 1-800-782-4291 (toll free) or 281-813-3442

## **1.2. Related Documents**

The following documents provide additional information on some of the subjects addressed in this guide:

- ELPX User and Installation manual
- infinite Prime Broadband Installation manual
- iConnect Broadband Installation manual
- iConnect GPRS Installation manual

## 1.3. Abbreviations

The following abbreviations are used throughout the guide:

| СР         | Control Panel, or Security Panel. In some manuals, term Control System is also used.                               |
|------------|----------------------------------------------------------------------------------------------------|
| CPNS       | Control panel Notification Service                                                                                 |
| CPWS       | Control panel Web Service                                                                                          |
| CSR        | Central Station Receiver                                                                                           |
| ELAS       | Electronics Line 3000 Application Server                                                                           |
| ELPX       | Electronics Line 3000 Proxy Server                                                                                 |
| GPRS       | General Packet Radio Service                                                                                       |
| GPRS Proxy | A server installed as part of ELAS topology responsible for the communication with the GPRS based security panels. |
| IIS        | Internet Information services                                                                                      |
| ISP        | Internet Service Provider                                                                                          |
| PSTN       | Public Switched Telephone Network                                                                                  |
| RP         | Remote Programmer application (for programming control panels)                                                     |
| SIA        | Security systems event reporting protocol                                                                          |
| SP         | Service Provider – refers to monitoring stations serviced by ELAS                                                  |
| WAApp      | Web Administrative Application (Administrator Access to ELAS)                                                      |
| WUApp      | Web User Application (Security Systems Users connected to ELAS).                                                   |

## 2. Overview

The Electronics Line 3000 Application Server (ELAS) is the central component of Electronics Line 3000's Web based service platform. Implementing secure TCP/IP network connectivity, the ELAS provides high-speed central station reporting via a broadband interface.

The predominant role of the ELAS is to handle and manage communications between security systems installed in the homes and businesses of subscribers and multiple alarm monitoring service providers (in the USA, a single service provider will support all types of event messages). In addition to event reporting, the ELAS enables the security system to be programmed and controlled via the Web by means of a number of Web applications and utilities.

The main components of the system are:

- ELAS application server responsible for connection between end-users' control panels<sup>1</sup> and service providers, system management, and data transfer.
- ELPX proxy server that mediates between the ELAS and the central station's alarm monitoring system.
- Infinite Prime Broadband and iConnect Broadband security panels with wired LAN connetion.
- iConnect GPRS security panels with wireless GPRS connection.

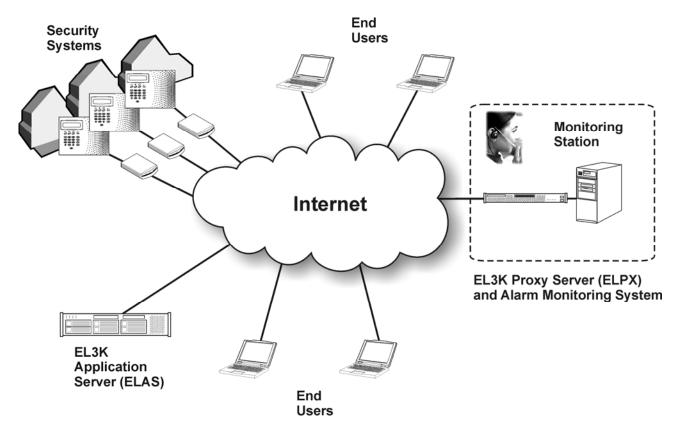

Figure 2-1: System Overview

<sup>&</sup>lt;sup>1</sup> Please note, that *Control Panel, Security Panel*, and *Control System* terms refer to the same notion.

## 2.1. System Architecture

The security control panel, installed in the home or business of the subscriber, provides the interface to a wide range of encrypted wireless peripherals and household appliances. The control panel communicates with the ELAS via a broadband or wireless GPRS connection to the Internet.

Event messages are forwarded to the monitoring service's central station. Backup communication is provided via PSTN to a traditional receiver at the monitoring service. Both the proxy server and PSTN receiver forward events to the central station's management software application.

Additionally, monitoring, control and programming of the remote premises security systems can be performed from a PC with an Internet connection.

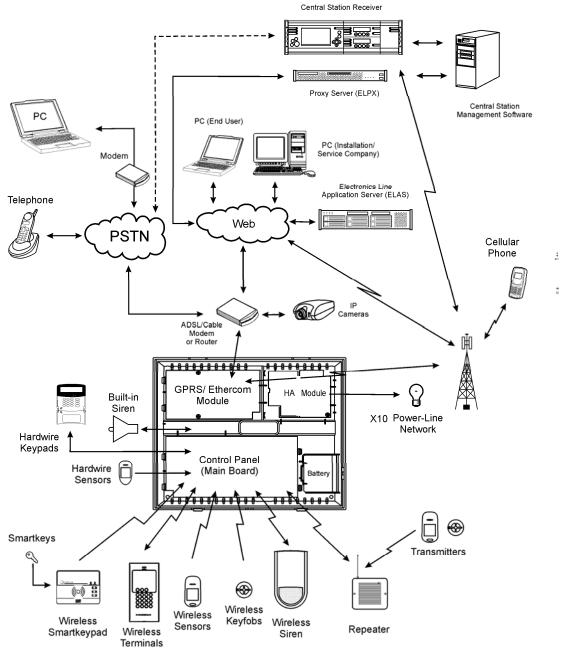

Figure 2-2: System Architecture

## 2.2. The Web Administration Application

The Web Administration application is the main administrator interface with the ELAS and offers the following features

- Web Administration and Web RP user management
- Service Provider configuration
- Control panel record configuration
- Web User application customization features
- ELAS configuration features
- Control panels Groups configuration
- Event forwarding email and SMS template editing

The user can access the Web Administration application from a standard Web browser (Internet Explorer version 5.0 and above with JavaScript support).

In addition to the configurable options listed above, the Web Administration application also displays statistics regarding the current status of the system; for example, offline control panels and panels with a trouble condition, and database status information. The ELAS provides additional status notification to the administrator via email. For further details on the content of these email messages, *see p. 064, Appendix B: E-mail Notification.* 

## 3. Login

To begin a session, the Web Administration application requires that the user logs in.

## 3.1. Login Access Level

The Login Access Level is the authorization granted to the Web Administration Application user. There are five types of access levels available for Administrator accounts:

| Role          | Access Level                   | Available Options                                                                                                   |  |  |  |
|---------------|--------------------------------|----------------------------------------------------------------------------------------------------|--|--|--|
|               |                                | WAApp:                                                                                                    |  |  |  |
|               | Full Access                    | Management of all data in ELAS WAApp                                                                                |  |  |  |
|               | Customer Date Change           | WAApp:                                                                                                    |  |  |  |
|               | Customer Data Change<br>Only   | Modifying data that is related to CP owners in                                                                      |  |  |  |
| Administrator |                                | Control Panel Update page only.                                                                                     |  |  |  |
|               | Read Only                      | WAApp:                                                                                                    |  |  |  |
|               |                                | Reading data but no data management.                                                                                |  |  |  |
|               | Panel Registrar                | WAApp:                                                                                                    |  |  |  |
|               |                                | Access to the CP list for panel registration.                                                                       |  |  |  |
|               |                                | WAApp:                                                                                                    |  |  |  |
|               |                                | Control Panels <sup>2</sup> :                                                                                       |  |  |  |
|               |                                | Adding new CPs.                                                                                                    |  |  |  |
|               |                                | Assigning CPs to groups and service Providers                                                                       |  |  |  |
|               | Supervisor                     | Users:                                                                                                    |  |  |  |
|               |                                | Allocating users to CP groups                                                                                       |  |  |  |
|               |                                | Updating User details                                                                                               |  |  |  |
|               |                                | WEB RP:                                                                                                    |  |  |  |
|               |                                | Full Access                                                                                                    |  |  |  |
|               |                                | WEB RP:                                                                                                    |  |  |  |
| Remote        |                                | Has restricted access to the General frame of the Web RP where only the CP ID and the SW versions                   |  |  |  |
| Programmer    |                                | of the CP modules are displayed.                                                                                    |  |  |  |
|               | Operator                       | WAApp:                                                                                                    |  |  |  |
|               |                                | No Access.                                                                                                    |  |  |  |
|               |                                | Monitor:                                                                                                    |  |  |  |
|               |                                | Arming/Disarming, seeing the registered devices' status, bypassing/unbypassing of the zones.                        |  |  |  |
|               |                                | WAApp:                                                                                                    |  |  |  |
|               |                                | No Access.                                                                                                    |  |  |  |
|               | Technician                     | Web RP:                                                                                                    |  |  |  |
|               |                                | The same access level as the Supervisor, but no access to the User Management frame (user names and the passcodes). |  |  |  |
| CMS User      | Not available in this version. |                                                                                                    |  |  |  |

#### Table 1: Login Access Levels

<sup>&</sup>lt;sup>2</sup> The Remote Programmer has access to manage only his associated Control Panels based on the "WEB RP Users and Control panels assignment groups" membership. He has complete access to the CP data, with one restriction: no option to select Service Provider that is not related to him.

| Login           |
|-----------------|
| User Name user1 |
| Password        |
| Login           |

Figure 3-1: Login Page

## 3.2. Logging Into the Web Administration Application

To log into the Web Administration application:

- 1 Enter user name and password.
- 2 Click *Login*; the *Welcome* page is displayed.

The Welcome page displays the details of the current user. At the top of the page, there is a menu offering links to the various pages of the application.

| Users List Sen             | vice Providers List | Control Panels List   | Offline CPs List       | Services Info Logout              |
|----------------------------|---------------------|-----------------------|------------------------|-----------------------------------|
| Customization              | Configurations      | Control Panels Groups | Email & SMS Settings   | Licenses                          |
|                            |                     |                       |                        |                                   |
|                            | Welcom              | e to Administrator    | 's Application         |                                   |
| User Login ID: 'mark'      |                     |                       |                        |                                   |
| User Role: 'Administrator' |                     |                       |                        |                                   |
| Access Level: 'Read Only'  |                     |                       |                        |                                   |
|                            | * Full              | access - You can ac   | cess all data and ma   | anage it.                         |
|                            | * Cus               | tomer Data change     | only - You can acces   | s and manage just CP owners info. |
|                            | * Rea               | id Only - You can rea | ad all information but | you can not manage it.            |
|                            | * Pan               | el Registrar - Has fu | I access to manage     | only the Control Panels List.     |
|                            | * RP :              | Supervisor - Has limi | ted access to manag    | je associated Control Panels.     |
|                            |                     |                       |                        |                                   |

Figure 3-2: Welcome Page

## 3.3. Logging Out

To log out of the Web Administration Application:

• Click Log Out; you are automatically returned to the Log In page.

## 4. Web Admin/WEB RP User Management

On the Users List page, you can view the list of users who are authorized to enter the Web Administration application or the Web Remote Programmer (RP) application.

**Note:** for RP users, there is an option to display the list for each group of panels specifically.

| ielect 1 | Login ID 🔺 | Role                 | Access Level        | First Name | <u>Middle Name</u> | Last Name     | Phone | Last Update              | Updated By      |
|----------|------------|----------------------|---------------------|------------|--------------------|---------------|-------|--------------------------|-----------------|
|          | 1erezgl2   | Remote<br>Programmer | Supervisor          | erez       |                    | glick         |       | 5/11/2008<br>11:21:09 AM | admin           |
| 3        | admin      | Administrator        | Full access         |            |                    | Administrator |       | 1/16/2008<br>1:36:51 PM  | admin           |
| 4        | angely     | Administrator        | Full access         |            |                    | Angel Y       |       | 1/9/2008<br>11:02:21 AM  | davidk_DELETED_ |
|          | eran_rp    | Remote<br>Programmer | Supervisor          | Eran       |                    | David         |       | 7/15/2008<br>11:36:58 AM | yarone          |
|          | erezg1     | Administrator        | Full access         | erez       |                    | glick         |       | 5/11/2008<br>11:17:07 AM | admin           |
| Asso     | ociate sel | ected RP user(s) w   | with the group: All | Panels 🖌   |                    |               |       |                          |                 |

Figure 4-1: Users List

| Column                     | Description                                                                                                    |
|----------------------------|----------------------------------------------------------------------------------------------------|
| Select                     | If selected, the WEB RP User can be allocated to a Control panel Group*.                                                                                                    |
| Login ID                   | The user name that is entered when logging in.                                                                                                    |
| Role                       | The type of user. The role can be Administrator (ELAS operator for Web Administration application user), Remote Programmer (RP user), or CMS user (for Central Monitoring Station)                                           |
| Access Level               | The authorization level of the user. Various authorization levels are available for each role.                                                                                                    |
| First/Middle/<br>Last Name | User's personal details for identification purposes.                                                                                                    |
| Phone                      | User's telephone number for reference purposes.                                                                                                    |
| Last Update                | The date when the user's details were last edited.                                                                                                    |
| Updated By                 | The ELAS WAApp operator who last updated the user's details. (If <i>Deleted</i> displayed in the <i>Update By</i> column, meaning this Administrator User was deleted from ELAS DB)                                          |
| Associate                  | If one of the WEB RP users were selected in the list, the operator can <i>Choose a Control Panel Group</i> and Associate the selected Users to this Group (for more information, see <i>p. 31,7 Control Panels Groups.</i> * |
| Display List<br>Filtering  | The users display list can be filtered by selection of the list length on the foot of the page on the right, or by selecting the <i>User Role</i> for display from the dropdown list on the top of the table.                |

#### Table 2: User Fields description

See p. 31, 7 Control Panels Groups for Control panels Groups explanation.

## 4.1. Adding a New User

To add a new user:

1 On the Users List page, click New User (located at the foot of the list); the User Update page is displayed.

| Users List    | Service Providers Lis | st Control Pan      | els List                      | Offline   | CPs List     | Services Info          | Logout    |
|---------------|-----------------------|---------------------|-------------------------------|-----------|--------------|------------------------|-----------|
| Customization | Configurations        | Control Panel       | s Groups Email & SMS Settings |           | Licenses     |                        |           |
|               |                       |                     |                               |           |              |                        |           |
|               |                       | Nev                 | w User                        |           |              |                        |           |
| User ID:      | Log                   | jin ID: *           |                               |           | Role: *      | Remote Pro             | grammer 🗸 |
| Password: *   |                       | Confirm Password: * |                               |           | Access Level | · ·                    | ~         |
| FirstName:    |                       | dle Name:           |                               |           | LastName: *  | Supervisor<br>Operator |           |
| Phone:        |                       |                     | E-mail:                       |           |              | Technician             |           |
| Last Update:  | By:                   |                     |                               |           |              |                        |           |
|               | Co                    | ontrol Panel G      | roup(s) a                     | assignme  | nt           |                        |           |
|               |                       | All Panels 🗌 fir    | e 🗌 bur                       | glary 🗌 ( | G4S          |                        |           |
|               |                       | Service provid      | lers ass                      | ignment   |              |                        |           |
|               | Adding New Pan        | els                 | V                             | ELPX 171  |              |                        |           |
|               |                       | OK Apply            | Delete                        | Cancel    |              |                        |           |

Figure 4-2: New User Page

- 2 Enter the new user's ID, login ID, password, role and personal details in the appropriate boxes.
- **3** Choose the Access level.

**Note:** Panel Registrar access level allows only panel registration – see p. 12, Figure 4-3.

| Users                                                                                                    | s List Service Prov | iders List Control I | Panels List     | Offline CPs List   | Services Info Logout                     |
|----------------------------------------------------------------------------------------------------|---------------------|----------------------|-----------------|--------------------|------------------------------------------|
| Custom                                                                                                    | ization Configura   | ations Control Pa    | nels Groups Ema | ail & SMS Settings | Licenses                                 |
|                                                                                                    |                     |                      |                 |                    |                                          |
|                                                                                                    |                     |                      | NewUser         |                    |                                          |
| User ID:                                                                                                    |                     | Login ID: *          |                 | Role: *            | Administrator 💌                          |
| Password : *                                                                                                    |                     | Confirm Password: *  |                 | Access Level:      | Panel Registrar 💌                        |
| First Name :                                                                                                    |                     | Middle Name:         |                 | Last Name: *       | Full access<br>Customer Data change only |
| Password: *       Confirm Password: *       Access Level:       Panel Registrar         First Name:       Middle Name:       Last Name: *       Full access Customer Data change of Read Only         Phone:       E-mail:       Panel Registrar |                     |                      |                 |                    |                                          |
| Last Update:                                                                                                    |                     | By:                  |                 |                    |                                          |
|                                                                                                    |                     | OK Apply             | Delete Cano     | cel                |                                          |

Figure 4-3: New User Page – Control Panel Registrar

If the ELAS administrator grants *Supervisor* access level to a *Remote Programmer*, the *Remote Programmer* acquires access to WebRP and WAApp, thus allowing him to assign control panels to groups and service Providers and to add new panels – see *p.13*, *Figure 4-4*.

|               |            | Ne                  | ew User     |        |               |                   |   |
|---------------|------------|---------------------|-------------|--------|---------------|-------------------|---|
| User ID:      |            | Login ID: *         |             |        | Role: *       | Remote Programmer | ~ |
| Password: *   |            | Confirm Password: * |             |        | Access Level: | Supervisor 💌      |   |
| First Name :  |            | Middle Name:        |             |        | Last Name: *  |                   |   |
| Phone:        |            |                     | E-mail :    |        |               |                   |   |
| Last Update : |            | By:                 |             |        |               |                   |   |
|               |            | Control Panel C     | Group(s) as | signme | ent           |                   |   |
|               | 🗆 Ali F    | 'anels 🗌 New GF     | RP2 New     | GRP    | mygroup       |                   |   |
|               | 🗆 Nev      | GRP1                |             |        |               |                   |   |
|               |            | Service prov        | viders assi | gnment |               |                   |   |
|               | Adding New | Panels [            | ELPX_174    | SPL 1  | est           |                   |   |
|               |            | [                   | ELPX_FF1    | 🗹 ELPX | _F1 & 174     |                   |   |
|               |            | [                   | SIA 112     |        |               |                   |   |
|               |            | [                   | SIA SIA     |        |               |                   |   |
|               |            | OK Apply            | Delete      | ancel  |               |                   |   |

Figure 4-4: New User Page – Remote Programmer with Supervisor access level

- 4 Click OK to update and return to the Users List.
  - Or –

Click Apply to update and remain on the User Update page.

Note: Mandatory fields are indicated by an asterisk (\*).

### 4.2. Editing an Existing User

To edit the existing user's details:

- 1 On the Users List page, click the Login ID Name of the user you wish to edit (colored in blue); the User Update page is displayed.
- 2 Edit the user's details as required.
- 3 Click OK to update and return to the Users List. – Or –

Click Apply to update and remain on the User Update page.

## 4.3. Filtering by RP User Assigned to Group Option

| elect | Login ID | Role                                                | Access Level     | First Name            | Middle Name               | Last Name | Phone       | Last Update           | Updated B |
|-------|----------|-----------------------------------------------------|------------------|-----------------------|---------------------------|-----------|-------------|-----------------------|-----------|
|       | operator | Remote Programmer                                   | Operator         |                       |                           | operator  |             | 3/10/2008 5:03:36 PM  | admin     |
|       | technic  | Remote Programmer                                   | Technician       |                       |                           | technic   |             | 3/10/2008 5:04:03 PM  | admin     |
|       | 1erezgl2 | Remote Programmer                                   | Supervisor       | erez                  |                           | glick     | 050-9293632 | 5/11/2008 11:21:09 AM | admin     |
|       | erez_rp  | Remote Programmer                                   | Supervisor       | Erez                  | eg                        | Glick     | 0509293632  | 7/17/2008 9:15:14 AM  | admin     |
|       | eran_rp  | Remote Programmer                                   | Supervisor       | Eran                  |                           | David     |             | 7/15/2008 11:36:58 AM | yarone    |
| _     |          | selected RP user(s) wit<br>association(s) of select |                  | m the <b>'micha</b> e | <b>≥12'</b> group to grou | michael   | ALL STATE   |                       |           |
| Rei   | move     | association of the selec                            | ted RP user(s) w | ith the 'micha        | el2' group.               | michael2  |             |                       |           |
|       |          |                                                     |                  | Ne                    | w User Relo               | ad        |             |                       |           |

Figure 4-5: Filtering by RP User Assigned to Group display

If the operator chooses to filter the Users Display list by the *RP User Assigned to Group* option, two new options, relevant for this display only, will appear on the foot of the page in addition to *Associate*:

- Associate When the operator wishes to associate one or several WEB RP users from one group with another group, too, the relevant users will be selected from the displayed list, the new group will be selected from the dropdown list, and associate button will be pressed. Now the WEB RP users will be associated with the new group as well.
- Transfer If the operator wishes to transfer WEB RP users between groups, the above procedure will be executed, and *Transfer* button will be pressed instead of *Associate*, thus deleting the WEB RP users from the previous group, and transferring them only to the newly chosen group.
- Remove If the operator wishes to remove WEB RP user from a group, the relevant user or users will be selected, and pressing the *Remove* button will remove those users from this list. (Note: The WEB RP users won't be deleted from the ELAS database, but only removed from the association with the group).

### 4.4. Deleting a User

To delete a user:

- 1 On the Users List page, click the User ID number of the user you wish to delete; the User Update page is displayed.
- 2 Click *Delete*; the following dialog box appears.

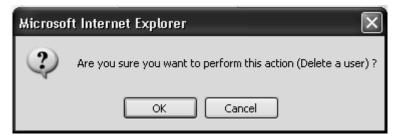

Figure 4-6: Deleting a User

3 Click *OK*; the user is deleted.

## 5. Service Providers List

The Service Providers list displays all of the current service providers that are configured for the ELAS. After an event is received from a control panel, the event data is forwarded to the ELPX of the service provider which is, in turn, passed on to the service providers monitoring software. The *Service Providers* page comprises a list of the service providers that are available for allocation to each customer (i.e. each control panel). In the USA, a common service provider will be responsible for all events and will be so entered in this screen.

| Users List<br>Customization | Service Providers List<br>Configurations | Control Panel |          | Offline CPs Lis<br>Email & SMS Set | 2      | DB Servers Info<br>Licenses | Logout |
|-----------------------------|------------------------------------------|---------------|----------|------------------------------------|--------|-----------------------------|--------|
|                             |                                          | Service Pr    | roviders | : List                             |        |                             |        |
|                             | Provider Name                            | Provider Type | La       | <u>st Update</u>                   | Upda   | ited By                     |        |
|                             | Emergency                                | SIA IP (CSR)  | 8/11/20  | 08 11:29:35 AM                     | 1 mkad | min                         |        |
|                             | Fire                                     | SIA IP (CSR)  | 8/11/20  | 08 11:29:27 AN                     | 1 mkad | min                         |        |
|                             | Main Office CMS                          | ELPX          | 8/11/20  | 08 11:31:07 AN                     | 1 mkad | min                         |        |
|                             | North Side CMS                           | ELPX          | 8/11/20  | 08 11:30:31 AN                     | 1 mkad | min                         |        |
|                             | Service                                  | ELPX          | 8/11/20  | 08 11:29:15 AN                     | 1 mkad | min                         |        |
|                             | West Side CMS                            | ELPX          | 8/11/20  | 08 11:30:49 AN                     | 1 mkad | min                         |        |

Figure 5-1: Service Providers Page

| Column        | Description                                                    |
|---------------|----------------------------------------------------------------|
| Provider Name | The name of the service provider.                              |
| Provider Type | The Type of the service provider: ELPX or IP SIA CSR.          |
| Last Update   | The date when the service provider's details were last edited. |
| Updated By    | The person who last updated the service provider's details.    |

**Table 3: Service Providers Fields** 

### 5.1. Adding a New Service Provider

1 On the Service Providers List page, click New Service Providers (located at the foot of the list); the Service Provider Update page is displayed.

| Users List    | Service Providers L | ist Control Panels Lis                                    | t Offline CPs List | DB Servers Info | Logout |  |  |
|---------------|---------------------|-----------------------------------------------------------|--------------------|-----------------|--------|--|--|
| Customization | Configurations      | Configurations Control Panels Groups Email & SMS Settings |                    |                 |        |  |  |
|               |                     | 0 D                                                       |                    |                 |        |  |  |
|               |                     | Service Provider Update                                   |                    |                 |        |  |  |
|               | Provider ID         |                                                           |                    |                 |        |  |  |
|               | Provider Name *     |                                                           |                    |                 |        |  |  |
|               | Description         | Main Office CMS                                           |                    |                 |        |  |  |
|               | Location            | Near Railroad Station                                     |                    |                 |        |  |  |
|               | Contact Name *      | John Doe                                                  |                    |                 |        |  |  |
|               | Contact Email *     | John.Doe@electronics-li                                   |                    |                 |        |  |  |
|               | SP Type             | ELPX Provider                                             |                    |                 |        |  |  |
|               | Login ID *          | elpx 🔽                                                    |                    |                 |        |  |  |
|               | Password            | Co                                                        | nfirm Password     |                 |        |  |  |
|               | Elpx URL 1 *        | Enter your receiver's Prir                                | nary IP Address    |                 |        |  |  |
|               | Elpx URL 2*         | Enter your receiver's Bac                                 |                    |                 |        |  |  |
|               | Last Update         | 8/18/2008 8:58:28 Al By                                   | mkadmin            |                 |        |  |  |
|               | [OK]                | Apply Delete C                                            | ancel Events List  |                 |        |  |  |

Figure 5-2: Service Provider Update Page

- 2 Enter the new service provider's details in the appropriate boxes. The available fields are described in the table following this procedure.
- 3 Click OK to update and return to the Service Providers List. – Or –

Click Apply to update and remain on the Service Provider Update page.

Note: Mandatory fields are indicated by an asterisk (\*).

| Field          | Description                                                                                                    |
|----------------|----------------------------------------------------------------------------------------------------|
| Provider ID    | The serial number of the Service Provider that is allocated automatically when the Service Provider is registered in the ELAS.                                                                         |
| Provider Name  | The name of the service provider.                                                                                                    |
| Description    | A short description of the service provided.                                                                                                    |
| Location       | A description of where the service provider is located.                                                                                                    |
| Contact Name   | General details for future reference.                                                                                                    |
| Contact E-mail | General details for future reference.                                                                                                    |
| SP Type        | Service Provider Type – Choose from the dropdown list the type of the service provider. The ELPX Provider – emulating events in event reporting protocol to PSTN CSR or SIA IP Receiver Provider (CSR) |

|                     | which receives the events in SIA protocol using TCP/IP communication.                                                                                                    |
|---------------------|----------------------------------------------------------------------------------------------------|
| Login ID            | The name used for identification when the ELAS attempts to forward an event, used for security and authentication method, for Monitoring Station control of the ELAS event reporting.                                                                                                    |
| Password            | The password used for authentication when the ELAS forwards an event.<br>If a password is required (this is defined by the ELPX application), enter<br>the password again in the Confirm Password box. If no password is<br>required, select the Blank Password check box. The password must be<br>between 6 and 16 characters and must begin with a letter. |
| ELAS/ELPX URL 1 & 2 | The URL of the two ELPX proxy servers (1 = Primary, 2 = Backup). It is possible to enter one URL if no backup is required.                                                                                                    |

**Table 4: Service Providers Fields** 

### **5.2. Editing the Service Provider's Event List**

Each service provider has an *Event List* used to filter the events that are sent from ELAS/ELPX to the monitoring station. When a control panel sends an event to the ELAS, only events that are enabled in the service provider's *Event List* are forwarded to the control panel's service provider. For a complete list of events included in the *Event List*, refer to *p. 51*, *13 Customization*.

**Note:** In case of the CMS connection failure, the end user notification will be repeated three times.

To edit a service provider's *Event List*.

1 On the Service Provider Update page (see p. 5.1 Adding a New Service Provider), click Event List, the Event List page is displayed.

**Note:** To edit a service provider's *Event List*, you must first create the Service Provider. It is not enough to enter the mandatory fields in the *Service Provider Update* page; you must also click *Apply* before you can access the *Event List*.

|           |                     | - ELPX 171<br>m the English-UK translation. |              |    |
|-----------|---------------------|---------------------------------------------|--------------|----|
| <u>1D</u> | Event Name          | Event Group                                 | √            |    |
| 0         | Fire Alarm          | Fire                                        | $\checkmark$ | ^  |
| 1         | Panic Alarm         | Burglary                                    | $\checkmark$ |    |
| 2         | Medical Alarm       | Medical - SOS                               | 4            |    |
| 3         | Alarm               | Burglary                                    | $\checkmark$ |    |
| 4         | Fire Restore        | Fire                                        | 1            |    |
| 5         | Panic Restore       | Burglary                                    | $\checkmark$ |    |
| 6         | Medical Restore     | Medical - SOS                               | 1            |    |
| 7         | Alarm Restore       | Burglary                                    | $\checkmark$ |    |
| 8         | Trouble             | Peripheral Notification                     | 4            |    |
| 9         | Zone Bypassed       | Burglary                                    | 1            |    |
| 10        | Zone Unbypassed     | Burglary                                    | 1            | ~  |
| 🗆 Sele    | ect All 🔲 Clear All | Update                                      | Canc         | el |

Figure 5-3: Service Provider Event List

**2** Using the checkboxes located on the right hand side of the list, select the events that the ELAS/ELPX shall forward to the service provider.

**Note:** By clearing the checkbox the user disables event forwarding to the service provider, but not the end user SMS notification.

Clicking a column label sorts the event list according to *ID*, *Event Name* or the *Event Group* to which the event belongs. Two checkboxes located at the bottom of the table allow you to select or clear all checkboxes simultaneously.

**3** When you have finished configuring the *Event List*, click *Update* to return to the *Service Provider Update* page.

### 5.3. Editing an Existing Service Provider

To edit an existing service provider:

- 1 On the *Service Providers* page, click the *Provider ID* number of the service provider you wish to edit; the *Service Provider* page is displayed.
- 2 Edit the service provider's details as required.
- Click OK to update and return to the Service Providers List.
   Or –
   Click Apply to update and remain on the Service Provider Update page.

## 5.4. Deleting a Service Provider

To delete a service provider:

- 1 On the *Service Providers* page, click the *Provider ID* number of the service provider you wish to delete; the *Service Provider* page is displayed.
- 2 Click *Delete*; the following dialog box appears.

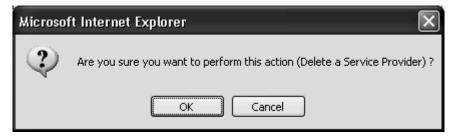

Figure 5-4: Service Provider Event List

3 Click *OK*; the service provider is deleted.

## 6. Control Panels List

The *Control Panels List* is an inventory of the customers' control panels. A control panel must appear in the list in order to be recognized by the ELAS.

To view the Control Panels List.

- 1 Open the *Control Panels List* page.
- 2 Select the Control Panel Group you wish to view (for more information about Control Panels Groups see p.31 7 Control Panels Groups).
- 3 Choose the appropriate search filters for the control panels you wish to view.
- 4 Click *Find*; the required entries in the *Control Panels List* are displayed.

| Control Panels from group All Panels (Page 1/10)         Find Control Panels where CP Login ID · begins with Find         elect       CP Login ID       Web Login ID       First Name       Last Name       Cell Phone       Last Connected Time       Online         a       ELCP009       elcp009       BB       2/25/2008 3:55:17 PM       No         a       GPRS002       gprs002       GPRS002       8/7/2008 6:16:26 PM       No         b       GPRS901       gprs901       GPRS       QA Lab.       5/6/2008 7:09:47 PM       No         c       ELCP201       elcp201       BB       Elbahary       8/5/2008 1:03:10 PM       No         c       GPRS202       gprs202       GPRS       Elbahary       8/7/2008 6:20:25 PM       No         Move       the selected control panels be group:       Katl Panels v       Katl Panels v                                                                                                    | Users List                     | Service Providers L                                | ist Control I                  | Panels List          | Offline CPs List   | DB Servers Info                                      | Logout |
|----------------------------------------------------------------------------------------------------|--------------------------------|----------------------------------------------------|--------------------------------|----------------------|--------------------|------------------------------------------------------|--------|
| Find Control Panels where CP Login ID we begins with Find         elect       CP Login ID       Web Login ID       First Name       Last Name       Cell Phone       Last Connected Time       Online         Image: Image: Im                                                                                                    | Customization                  | Configurations                                     | Control Pa                     | anels Groups         | Email & SMS Settin | gs Licenses                                          |        |
| elect       CP Login ID       Web Login ID       First Name       Last Name       Cell Phone       Last Connected Time       Online         Image: Image: I                                                                                          |                                | Control                                            | Panels fron                    | n group All I        | Panels 👻 (Page 1   | /10)                                                 |        |
| CP Login ID       Web Login ID       First Name       Last Name       Cell Phone       Last Connected Time       Online         Image: State State                                                                                  | Find                           | Control Panels wh                                  | ere CP Login                   | ID 🖌 begi            | ns with            | Find                                                 |        |
| Image: Constraint of the sub-state of the sub-state of the s | elect CP Lo                    | gin ID Web Login 1                                 | (D First Nam                   | e Last Nam           | e Cell Phone Las   | t Connected Time                                     | Online |
| GPRS901       gprs901       GPRS       QA Lab.       5/6/2008 7:09:47 PM       No         ELCP201       elcp201       BB       Elbahary       8/5/2008 1:03:10 PM       No         GPRS202       gprs202       GPRS       Elbahary       8/7/2008 6:20:25 PM       No                                                                                                    | ELCP0                          | 09 elcp009                                         | BB                             |                      | 2/2                | 5/2008 3:55:17 PM                                    | No     |
| ELCP201         elcp201         BB         Elbahary         8/5/2008 1:03:10 PM         No           GPRS202         gprs202         GPRS         Elbahary         8/7/2008 6:20:25 PM         No           Move         the selected control panel(s) to group:         All Panels 💙                                                                                                    | GPRS0                          | 02 gprs002                                         | GPRS002                        |                      | 8/7                | /2008 6:16:26 PM                                     | No     |
| □ GPRS202 gprs202 GPRS Elbahary 8/7/2008 6:20:25 PM No Move the selected control panel(s) to group: All Panels ▼                                                                                                    | GPRS9                          | 01 gprs901                                         | GPRS                           | QA Lab.              | 5/6                | /2008 7:09:47 PM                                     | No     |
| Move the selected control panel(s) to group:                                                                                                    | ELCP2                          | 01 elcp201                                         | BB                             | Elbahary             | 8/5                | /2008 1:03:10 PM                                     | No     |
| All Panels V                                                                                                    | GPRS2                          | 02 gprs202                                         | GPRS                           | Elbahary             | 8/7                | /2008 6:20:25 PM                                     | No     |
|                                                                                                    | ELCP2     GPRS2     Move     t | 01 elcp201<br>02 gprs202<br>he selected control pa | BB<br>GPRS<br>anel(s) to group | Elbahary<br>Elbahary | 8/5,<br>8/7,       | /2008 1:03:10 PM<br>/2008 6:20:25 PM<br>All Panels V | No     |
|                                                                                                    |                                |                                                    |                                | New Custome          |                    |                                                      |        |
| New Customer                                                                                                    |                                |                                                    |                                |                      |                    | 5                                                    | v  >   |

Figure 6-1: Control Panels List Page

## 6.1. Adding a New Control Panel

To add a new control panel:

- 1 On the *Control Panels List* page, click *New Customer*, the *Control Panel Update* page is displayed.
- 2 Enter the new customer's details in the appropriate boxes. The available fields are described in the table following this procedure.
- 3 Click OK to update and return to the Control Panels List.

–Or–

Click Apply to update and remain on the Control Panel Update page.

|                                        | Users List S           | Service Providers List | Contro    | Panels List   | Offline CPs List     | DB Se   | ervers Info | Logout        |                      |
|----------------------------------------|------------------------|------------------------|-----------|---------------|----------------------|---------|-------------|---------------|----------------------|
|                                        | Customization          | Configurations         | Control F | anels Groups  | Email & SMS Settings | Lic     | censes      |               |                      |
| Control Panel                          |                        |                        |           | Contr         | ol Panel Update      |         |             |               |                      |
| Event Forwards                         | Control Panel ID       | 47                     |           | ISP Account N | p. * 100             |         | Does f      | Router Exist  |                      |
| Service Providers                      | CP Login ID *          | ELCP 100               | Change    | CP Password   | •                    |         | CP Confirm  | Password *    |                      |
| Cameras                                | Web Login ID *         | elcp100                |           | Web Password  |                      |         | Web Confi   | rm Password * |                      |
| ELAS-V Parameters<br>Web and CMS Users | First Name             | John                   |           | Middle Name   |                      |         | Last Name   | •             | Doe                  |
| Group Membership                       | Cell Phone             | 123-456789             |           | Email         | Enter us er e-ma     | laddres | shere       |               |                      |
|                                        | First UDP Port *       | 50000                  |           | Last UDP Port | * 600.00             |         | Current UD  | P Port        | 57988                |
|                                        | Notification Mechanism | UnDirect (via CPNS)    | ~         |               |                      |         | Default:    |               | Undirect             |
| Close                                  | TimeZone               | (GMT+02:00) Jerusa     | alem      |               |                      | ~       | Current IP  |               | 62.219.110.178       |
| Current CP Info                        | Last Update            | 8/17/2008 6:47:27 P    | M         | Ву            | mkadmin              |         | Last Conne  | ect Time      | 8/18/2008 8:15:29 AM |
| CP ID: ELCP100                         | -                      |                        |           | OK Apply      | Delete Cancel        | 1       |             |               |                      |
| Web Owner ID:<br>elcp100               |                        |                        |           |               |                      |         |             |               |                      |
| Owner:                                 |                        |                        |           |               |                      |         |             |               |                      |
| erez100ick                             |                        |                        |           |               |                      |         |             |               |                      |
| erez100g                               |                        |                        |           |               |                      |         |             |               |                      |

#### Figure 6-2: Control Panel Update Page

| Field                          | Description                                                                                                    |
|--------------------------------|----------------------------------------------------------------------------------------------------|
| Control Panel ID               | The serial number of the control panel that is allocated automatically when the customer is created.                                                                                                    |
| ISP Account Number             | The customer's account number at the ISP/Cable provider used for billing purposes.                                                                                                    |
| Does Router Exist              | If checked, the router configuration fields are displayed.                                                                                                    |
| CP Login ID                    | Used by the control panel for identification when connecting to the ELAS. This parameter must be identical to the CP ID programmed at the control panel. To edit this field, click the <i>Change</i> button to the right of the field then click <i>OK</i> in the confirmation dialog box. The maximum number of characters you should enter for the CP ID is 16. |
| CP Password                    | Used by the control panel for authentication when connecting to the ELAS. This parameter must be identical to the CP Password programmed at the control panel. The maximum number of characters you should enter for the CP Password is 16.                                                                                                    |
| CP Confirm Password            | Confirmation field for the CP Password.                                                                                                    |
| Web Login ID                   | The customer's login name that they must enter when they log in to the Web User Application.                                                                                                    |
| Web Password                   | The customer's password that must be entered when they log in to the Web User Application. The maximum number of characters you should enter for the Web Password is 16 and the password must begin with a letter.                                                                                                    |
| Web Confirm Password           | Confirmation field for the Web Password.                                                                                                    |
| First/Middle/<br>Last Name     | The customer's personal details for identification purposes.                                                                                                    |
| Cell Phone/E-mail              | Additional customer information for reference purposes.                                                                                                    |
| First/Last/Current<br>UDP Port | Parameters that determine the range of UDP ports set for control panel connection initialization. Only the First and Last UDP ports need to be determined. The Current UDP port is data generated by the ELAS itself.                                                                                                    |
| Notification Mechanism         | This option enables you to choose the method used for communication<br>with the control panel via the web (e.g. Web User Application access or<br>Web RP access). Indirect notification employs a method which does not                                                                                                    |

|               | require router configuration. Direct notification requires you to configure the router to allow port forwarding.                                                                                                    |
|---------------|----------------------------------------------------------------------------------------------------|
| UTC Offset    | The time offset based on the time zone in which the control panel is located – see p.21, Figure 6-3.                                                                                                    |
| Router Update | These fields are displayed only if the <i>Does Router Exist</i> box is checked.<br>In these fields, you can configure the routers offered in the <i>Router Type</i> box. These fields are used to enable ELAS to open ports in order to allow direct access to IP cameras. Please note that all of the router configuration fields are mandatory. |

Table 5: Control Panel Update Page

The following diagrams show world time zones, US time zones and their UTC offset.

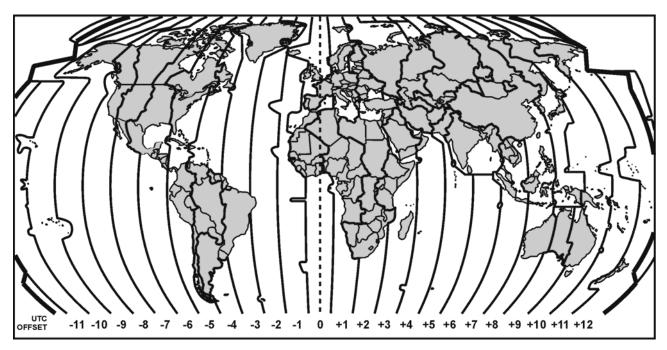

Figure 6-3: World Time Zones

## 6.2. Editing an Existing Control Panel

- 1 On the *Control Panels List* page, click the *CP Login ID* number of the customer you wish to edit; the *Control Panel Update* page is displayed.
- 2 Enter the control panel's details as required.
- 3 Click OK to update and return to the Control Panels List. – Or –

Click Apply to update and remain on the Control Panel Update page.

## 6.3. Deleting a Control Panel

- 1 On the *Control Panels List* page, click the *CP login ID* of the control panel you wish to delete; the *Control Panel Update* page is displayed.
- 2 Click *Delete*; the following dialog box appears.

| Microsof | ft Internet Explorer 🛛 🗙                                       |
|----------|----------------------------------------------------------------|
| 2        | Are you sure you want to perform this action (Delete a user) ? |
|          | OK Cancel                                                      |

Figure 6-4: Service Provider Event List

3 Click OK; the control panel is deleted.

## 6.4. Additional Control Panel Options

On opening the *Control Panel Update* page, the column on the left hand side offers a number of options relevant to each control panel.

These are as follows:

- **Event Forwarding** allows the user to enable or disable the event forwarding groups that are available for the Alerts event forwarding feature in the Web User Application.
- Service Providers allows the user to define the service provider (monitoring service) to which events are reported.
- Cameras allows the user to define the IP cameras in use with the control panel.
- ELAS-V Parameters On this page the user can add ELAS-V cameras to the user, and define ELAS-V parameters relevant to this security panel.
- Web and CMS Users Allows the user to add additional Sub users and CMS Users for the security panel.
- **Group Membership** on this page the user can assign the panel to any group available on the ELAS.
- Locator Service a WEB service that allows tracking users' location by means of special locator device.
- Devices Descriptors (iConnect GPRS or Ethercom2) allows the user edit descriptors of registered devices via WUApp.

Each of these options is explained in the following sections.

#### 6.4.1. Event Forwarding

Alerts, is an event forwarding feature that allows notification by email or text message after an event has occurred. The list of event forwarding options appears on the *Control Panel Update* page located below the customer details. This option in the Web Administration application is used for enabling or disabling email and/or SMS notification per event forwarding group. Contacts for event forwarding, however, are edited by the customer in the Alerts section of the Web User application. The user will fill in contacts credentials and will choose the desired events to be forwarded from the available groups, as chosen by administrator on this page.

To edit event forwarding options:

- 1 Open the *Control Panel Update* page.
- 2 Click the *Event Forwards* link in the left-hand column; the *Event Forwards* table is displayed.

|                          | Users List    | Service Providers Li | st Con    | trol Panels List | Offline CPs List     | DB Servers Info | Logout |
|--------------------------|---------------|----------------------|-----------|------------------|----------------------|-----------------|--------|
|                          | Customization | Configurations       | Contro    | I Panels Groups  | Email & SMS Settings | Licenses        |        |
| Control Panel            |               |                      |           |                  |                      |                 |        |
| Event Forwards           |               |                      |           |                  |                      |                 |        |
| Service Providers        |               | Co                   | ontrol Pa | nel's Event For  | wards List           |                 |        |
| Cameras                  |               | Group Name           | Email SM  | IS Last Up       | date Updated F       | зу              |        |
| ELAS-V Parameters        |               | Fire                 |           | 2/25/2008 3      | :55:15 PM Yitzhakt   |                 |        |
| Web and CMS Users        |               | Burglary             |           | 2/25/2008 3      | :55:15 PM Yitzhakt   |                 |        |
| Group Membership         |               | Emergency            |           | 2/25/2008 3      | :55:15 PM Yitzhakt   |                 |        |
| Group Membership         |               | Open/Close           | •         | 2/25/2008 3      | :55:15 PM Yitzhakt   |                 |        |
|                          |               | Peripherals          |           | 2/25/2008 3      | :55:15 PM Yitzhakt   |                 |        |
| Close                    |               | Power                |           | 2/25/2008 3      | :55:15 PM Yitzhakt   |                 |        |
|                          |               | Jamming              |           | 2/25/2008 3      | :55:15 PM Yitzhakt   |                 |        |
| Current CP Info          |               | Service              | •         | 2/25/2008 3      | :55:15 PM Yitzhakt   |                 |        |
| CP ID: ELCP001           |               | <u></u>              | <b></b>   | Jpdate Cance     | 1                    |                 |        |
| Web Owner ID:<br>elcp001 |               |                      | Ľ         |                  |                      |                 |        |
| Owner: Twitto<br>ELCP001 |               |                      |           |                  |                      |                 |        |

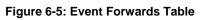

- **3** Using the checkboxes that appear in the *E-mail* and *SMS* columns enable or disable event forwarding per event group as required.
- 4 Click Update.

#### 6.4.2. Service Providers

Service providers can generally be defined as the monitoring station to which the ELAS forwards event data. This section explains how to allocate a service provider to a control panel. The list of service providers available for allocation to a control panel is determined elsewhere in this application – see *p. 5 Service Providers List*.

#### Allocating a service provider to a control panel

Each control panel can be allocated with several service providers, ELPX or IP SIA. This ensures that the service provider to which the customer has subscribed will receive the relevant event messages generated by the customer's security system. The event will be filtered by the Event Forwarding as explained above, and by Service Provider Event List as defined per service provider, see p. 175.2 Editing the Service Provider's Event List.

To allocate a service provider to a control panel:

- 1 Open the Control Panel Update page.
- 2 Click the Service Providers link in the left-hand column; the Service Providers table is displayed. The page appears as follows.

|                          | Users List    | Service Providers List                      | Control Panels                              | List                  | Offline CPs List                    | DB Servers Info | Logout |
|--------------------------|---------------|---------------------------------------------|---------------------------------------------|-----------------------|-------------------------------------|-----------------|--------|
|                          | Customization | Configurations                              | Control Panels G                            | roups En              | nail & SMS Settings                 | Licenses        |        |
| Control Panel            |               |                                             |                                             |                       |                                     |                 |        |
| Event Forwards           |               |                                             |                                             |                       |                                     |                 |        |
| Service Providers        | E             |                                             |                                             |                       |                                     |                 |        |
| Cameras                  |               |                                             | Control Pan                                 | Augusta sensi Augusta |                                     |                 |        |
| ELAS-V Parameters        |               | Servic                                      | Contract Descent Contract Contract Contract |                       |                                     |                 | і Ву   |
| Web and CMS Users        |               | Edit Delete ELPX CM<br>Edit Delete IP SIA C |                                             | No<br>No              | 8/12/2008 12:20<br>8/17/2008 6:08:4 |                 | -      |
| Group Membership         | L             |                                             | (                                           | New SP                | ]                                   |                 |        |
| Close                    |               |                                             |                                             |                       |                                     |                 |        |
| Current CP Info          |               |                                             |                                             |                       |                                     |                 |        |
| CP ID: ELCP100           |               |                                             |                                             |                       |                                     |                 |        |
| Web Owner ID:<br>elcp100 |               |                                             |                                             |                       |                                     |                 |        |
| Owner: Doe John          |               |                                             |                                             |                       |                                     |                 |        |

Figure 6-6: Service Provider Allocation

- 3 Click on *New SP* button, then choose an available service provider.
- 4 Enter the account number in the text box provided (**Note**: This account will be reported in the events sent to service provider's' monitoring system, regardless of the account number registered in the panel for other means of communication).
- 5 Click Update.

#### Editing a control panel's service provider

To edit a control panel's service provider:

- 1 Open the Control Panels Update page.
- 2 Click the Service Providers link in the left-hand column; the Service Providers table is displayed. see p. 24, Figure 6-6.
- 3 Click the *Edit* link next to the control panel's service provider.
- 4 Edit the service provider details as required.

**Note:** If you want to disable the service provider without deleting it from the control panel's record, select the *Disabled* check box.

5 Click Update.

#### Deleting a service provider from a control panel record

To delete a service provider from a control panel record:

- 1 Open the Control Panel Update page.
- 2 Click the Service Providers link in the left-hand column; the Service Providers table is displayed see p. 24, Figure 6-6.
- 3 Click the *Delete* link next to the control panel's service provider; the service provider is deleted.

**Note:** This procedure only deletes the service provider from the control panel record and does not delete the service provider from the ELAS database.

#### 6.4.3. Cameras

The Cameras page lists all of the IP cameras that are defined for use with the control panel. When an IP camera is defined on this page, the user is able to access the camera via the Web User application in order to receive streaming video from the protected premises.

#### Defining an IP camera for use with the control panel

To define an IP camera for use with the control panel:

- 1 Open the Control Panel Update page.
- 2 Click the *Cameras* link in the left-hand column; a list of the control panel's IP cameras is displayed.
- 3 Click New Camera; the page appears as follows.

|                                                                                                   | Users List<br>Customization | Service Providers List<br>Configurations | Control Panels L<br>Control Panels Gro |                                                                                                    | DB Servers Info | Logout                    |
|---------------------------------------------------------------------------------------------------|-----------------------------|------------------------------------------|----------------------------------------|----------------------------------------------------------------------------------------------------|-----------------|---------------------------|
| Control Panel                                                                                     |                             |                                          | c                                      | ontrol Panel Camera                                                                                                    | 5               |                           |
| Event Forwards                                                                                    |                             | N                                        | ame                                    | Туре                                                                                                    | IP Address/I    | FQDN Port SSL Last Update |
| Service Providers                                                                                 | Update Cancel               | Delete .                                 |                                        |                                                                                                    | -               | *                         |
| Cameras ELAS-V Parameters Web and CMS Users Group Membership Close Current CP Info CP ID: ELCP100 | Note: The SSL flag          | has meaning only for Axis                | i camera type.                         | Select Camera<br>ITECHWIRD<br>LINKSYSWVC54G<br>(W3702<br>//VOTEK313x<br>//votek PT7135/7<br>Axis 207W<br>Zable Universe IP-630W<br>LinkSys WVC54GC ver1.1<br>fitvision CS1003<br>FrendNet TV-IP400 (v3.25) |                 |                           |

Figure 6-7: Control Panel Cameras

- 4 Enter a name for the camera in the text box provided. This descriptor will appear on Users' WUApp page.
- **5** In the *Type* dropdown box, choose a camera type. The supported cameras list is presented below:

| Camera name in WAApp   | Camera Model                                                                         |
|------------------------|--------------------------------------------------------------------------------------|
| JTECHWIFI              | Jtechs' wifiCAMit WIFI camera model.                                                 |
| JTECHWIRED             | Jtechs' netCAMit wired camera model.                                                 |
| LINKSYSWVC54G          | LinkSys WVC54G camera.                                                               |
| KW3702                 | KingWave Camera KW3702.                                                              |
| VIVOTEK313x            | Vivotek cameras family of IP313x (when x is the last number of each included model). |
| Vivotek PT7135/7       | Vivotek pan & tilt camera PT7135 (wired) or PT7137 (WIFI).                           |
| Axis 207W              | Axis WIFI camera 207M.                                                               |
| Cable Universe IP-630W | Cable universe WIFI camera IP-630W.                                                  |
| LinkSys WVC54GC        | LinkSys WIFI WVC54GC camera.                                                         |
| Fitivision CS1003      | Fitivision CS1003 WIFI camera.                                                       |
| TrendNet TV-IP400      | TrendNet network camera TV-IP400                                                     |

#### **Table 6: Supported Cameras List**

- 6 Enter the IP address of the router to which the camera is connected and the HTTP port used by the camera in the text boxes provided. If working with a Broadband panel, and the camera is connected to the same router as the panel, and if it uses the same legal (WAN) IP Address, this field can be left empty. In this case ELAS will automatically assign the panel's IP Address to the camera as well (thus allowing the user to not have to purchase a Fixed IP address for the camera).
- 7 Click *Update*; the new IP camera is added to the control panel's list of cameras.

#### Editing an existing IP camera

To edit the settings for an existing IP camera:

- 1 Open the *Control Panel Update* page.
- 2 Click the *Cameras* link in the left-hand column; a list of the control panel's IP cameras is displayed.
- 3 Click the *Edit* link next to the IP camera you wish to edit.
- **4** When finished editing, click *Update*.

#### Deleting an IP camera

To delete an IP camera from the control panel's camera list:

- 1 Open the Control Panel Update page.
- 2 Click the *Cameras* link in the left-hand column; a list of the control panel's IP cameras is displayed.
- 3 Click the *Delete* link next to the IP camera you wish to remove from the list; the camera is deleted.

#### 6.4.4. ELAS – V Parameters

The ELAS-V Parameters page is used to define ELAS-V cameras for the panel. ELAS-V module is a video module working with ELAS-V cameras and distributing video events from users' ELAS-V cameras to subscribed users and CMS accounts.

#### Defining ELAS-V cameras

To define an ELAS-V camera for use with the control panel:

- 1 Open the *Control Panel Update* page.
- 2 Click the *ELAS-V* Parameters link in the left-hand column, an ELAS-V Control Panel Cameras list is displayed.
- 3 Click New ELAS-V Camera; the page appears as follows.

| Add New E                                                                                                    | LAS-V Camera                                             |
|----------------------------------------------------------------------------------------------------|----------------------------------------------------------|
| MAC Address: *                                                                                                    | Serial Number: *                                         |
| Reverse SSh Port: * 20005 Get First Free                                                                                                    | Static IP Address :<br>Leave empty for automatic setting |
| Description: *                                                                                                    |                                                          |
| Audio Enabled : 🗹                                                                                                    | Video/Image Resolution: QVGA                             |
| Look-in Video Format: MPEG4                                                                                                    | Look-in Frame Rate: *0                                   |
| Alam/User Initiate event parameters                                                                                                    | Overlay settings                                         |
| Capture Format :       Still Picture         Pre-event video duration :       10       seconds         Post-event duration :       10       seconds         Snapshots Frame Rate :       1       fps         Pre-event snapshot frames :       10       number         Post-event snapshot frames :       10       number | Include date :                                           |
| Email parameters          Primary SMTP server:       Host:       80. 179. 123.200         U⊡ globa/       Port:       25         Emails "From" address :       nor eply@twitto.com         U⊡ globa/       Post:       25                                                                                                 | SMTP authentication:<br>Usemame:<br>Password:            |
| Save                                                                                                    | Cancel                                                   |

#### Figure 6-8: Adding New ELAS-V camera

| Field                     | Description                                                                                                    |
|---------------------------|----------------------------------------------------------------------------------------------------|
| MAC Address               | MAC address is a Media Access Control Address is a unique network identifier assigned to most network devices. Usually appears on the back of the camera and the supplied documentation.                                                                                                 |
| Serial Number             | A serial number given to each camera by the manufacturer during production, and can be used for general tracking purposes.                                                                                                    |
| Reverse SSh Port          | Secure Shell or SSh, is a network protocol allowing secure Data exchange<br>between two network devices. SSh Port is the port the camera uses to<br>connect to ELAS-V module using reverse SSh. To automatically receive<br>the first free SSh port, click on the Get First Free button. |
| Static IP Address         | If the IP camera uses a static IP Address, fill this IP Address in this field.<br>For automatic setting, leave this field empty.                                                                                                    |
| Description               | General information field used to describe the camera's location, brand or any other description necessary.                                                                                                    |
| Audio Enabled             | Not usable in this version of ELAS                                                                                                    |
| Video/Image<br>resolution | Not usable in this version of ELAS                                                                                                    |

| Look-in Video Format                    | Not usable in this version of ELAS                                                       |
|-----------------------------------------|------------------------------------------------------------------------------------------|
| Look-in Frame Rate                      | Not usable in this version of ELAS                                                       |
| Alarm/User Initiate<br>event Parameters | Not usable in this version of ELAS                                                       |
| Overlay Settings                        | Not usable in this version of ELAS                                                       |
| E-mail Parameters                       | Enter the user's primary SMTP server parameters, E-mail address, username, and password. |

Note: Check the Global checkbox to use global defaults set for all newly added ELAS-V cameras.

#### Table 7: Adding New ELAS-V camera

#### 6.4.5. WEB and CMS Users

On the WEB and CMS Users page, the ELAS administrator can create additional Subusers to work with the WUApp and ELAS-V cameras, receive Video Events and use a Look In option to view their premises. Sub users can also be created by the Master user of the security panel registered in the *Control Panel Update* page, and referred as Web Users in the WAApp. CMS users are accounts registered to receive video records of Alarm Events and react accordingly. Those users are allocated to a security panel by decision of the ELAS administrator.

|                          | Users List    | Service Providers List | Control Panels List   | Offline CPs List     | DB Servers Info | Logout |
|--------------------------|---------------|------------------------|-----------------------|----------------------|-----------------|--------|
|                          | Customization | Configurations         | Control Panels Groups | Email & SMS Settings | Licenses        |        |
| Control Panel            |               |                        |                       |                      |                 |        |
| Event Forwards           |               |                        |                       |                      |                 |        |
| Service Providers        |               |                        | Control Panel W       | eb Users             |                 |        |
| Cameras                  |               | Login Na               |                       | Email                | Last Update     |        |
| ELAS-V Parameters        | Edit          | Delete elcp100 John    | Doe 123-456789 John   |                      | .8/2008 8:46:42 | AM     |
| Web and CMS Users        |               |                        | New Subus             | er                   |                 |        |
| Group Membership         |               |                        |                       |                      |                 |        |
|                          |               |                        | Assigned CM           |                      |                 |        |
| Close                    |               |                        | cms_user (cms_user)   | ✓ Assign             |                 |        |
| Current CP Info          |               |                        |                       |                      |                 |        |
| CP ID: ELCP100           |               |                        |                       |                      |                 |        |
| Web Owner ID:<br>elcp100 |               |                        |                       |                      |                 |        |
| Owner: Doe John          |               |                        |                       |                      |                 |        |

Figure 6-9: Web and CMS Users page

#### Creating Sub users

To create a WEB User (Sub User) to work with the control panel:

- 1 Open the Control Panel Update page.
- 2 Click the *Web and CMS Users* link in the left-hand column, a *Control Panel Web Users* page is displayed.
- 3 Click on New Subuser.
- 4 Control Panel Web Users page appears as displayed below:

|               |        |            | Control Panel Web | Users      |                       |                         |
|---------------|--------|------------|-------------------|------------|-----------------------|-------------------------|
|               |        | Login      | Name              | Phone      | Email                 | Last Update             |
| Edit          | Delete | elcp100    | John Doe          | 123-456789 | John.Doe@e - mail.com | 8/18/2008<br>8:46:42 AM |
|               |        | *ID:       | First:            |            |                       |                         |
| Update Cancel | Delete | *Password: | Middle:           |            |                       | ]                       |
|               |        | *Confirm:  | *Last:            |            |                       |                         |

#### Figure 6-10: New Web (sub) User Creation

| Field                      | Description                                                                                                    |
|----------------------------|----------------------------------------------------------------------------------------------------|
| Login ID                   | The Sub Users' login name that he must be entered when logging in to the Web User Application.                                                                                                    |
| Login Password             | The Sub Users' password that must be entered when logging in to the Web User Application. The maximum number of characters that should be entered for the Web Password is 16 and the password must begin with a letter. |
| Login Confirm              | Confirmation field for the Login Password.                                                                                                    |
| First/Middle/<br>Last Name | The customer's personal details for identification purposes.                                                                                                    |
| Cell Phone/E-mail          | Additional customer information for reference purposes.                                                                                                    |

#### Table 8: New Web (Sub) User Creation

#### Creating CMS users

Creating CMS users is not supported in this Version.

#### 6.4.6. Group Membership

Using this page you can include or remove the security panel from relevant Control Panel Groups. To see more information about the Control Panel Groups, refer to p. 31, 7 *Control Panels Groups* section.

|                                                                                                    | Users List    | Service Providers List | Control Panels List                                      | Offline CPs List     | DB Servers Info | Logout |
|----------------------------------------------------------------------------------------------------|---------------|------------------------|----------------------------------------------------------|----------------------|-----------------|--------|
|                                                                                                    | Customization | Configurations         | Control Panels Groups                                    | Email & SMS Settings | Licenses        | k      |
| Control Panel<br>Event Forwards<br>Service Providers<br>Cameras<br>ELAS-V Parameters<br>Web and CMS Users<br>Group Membership |               |                        | ol Panel Groups M<br>Panels ☑ East Side<br>Apply OK Canc | Center               |                 |        |
| Close<br>Current CP Info<br>CP ID: ELCP100<br>Web Owner ID:<br>elcp100<br>Owner: Doe John                                     |               |                        |                                                          |                      |                 |        |

#### Figure 6-11: Control Panel Groups Membership

- 1 Open the Control Panel Update page.
- 2 Click the *Group Membership* link in the left-hand column, a *Control Panel Group List* is displayed as shown above.
- 3 Select or deselect relevant check boxes.
- **4** Click *Apply* to update the selection and remain on the same page, or OK to return to Control Panel Update page.

#### 6.4.7. Locator Service

ELAS allows, for each panel, three alternative locator service options: either Locator Service, or Locator Advertisement page, or "Locator Unavailable" message. Only one of the options is available per panel at a time. To choose Locator/Locator Advertisement/"Locator Unavailable" message:

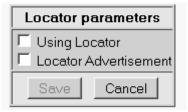

Figure 6-12: Locator Parameters

- **1** Open the *Control Panel Update* page.
- 2 Click the Locator Service link in the left-hand column.
- 3 In the *Locator Parameters* frame, select either *Using Locator*, or *Using Locator Advertisement* checkbox, or none of them. If no checkbox is selected, the "Locator Unavailable" message will appear when the user opens the locator service. For editing the "Locator Unavailable" message, see p. 50, 12.7 Locator Settings.
- 4 Click Save.

## 7. Control Panels Groups

In the ELAS server, all security panels are registered in the same database, managed by the same services and exposed to the ELAS administrator. The WEBrp users, whose accounts are managed by the ELAS administrator as well, can access this database using a WEBrp program supplied by the ELAS administrator to relevant personnel, for panels' maintenance purposes. By uploading panels' parameters, the WEBrp operators can change programming, view arm status, system event log, Etc...

When uploading the security panels list, the WEBrp operators should be exposed only to security panels relevant for them. For this purpose, Control Panel Groups are available to ELAS administrator, to create relations between security panels, WEBrp users and monitoring stations. When clicking the *Control Panels Groups* icon from the main menu, the following page will appear, displaying the list of all Control Panels Groups available.

|                                                                                                    | Control Panels Group List (Page 1/1) |                   |                   |                          |  |  |
|----------------------------------------------------------------------------------------------------|--------------------------------------|-------------------|-------------------|--------------------------|--|--|
|                                                                                                    | Select                               | <u>Group Name</u> | <u>CP Members</u> | <u>RP Users Assigned</u> |  |  |
| Edit                                                                                                    |                                      | All Panels        | 3                 | 0                        |  |  |
| Edit                                                                                                    |                                      | fire              | 1                 | 0                        |  |  |
| <u>Edit</u>                                                                                                    |                                      | burglary          | 1                 | 0                        |  |  |
| Copy       panels from the selected group(s) to group:         Move       panels from the selected group(s) to group:         Delete       selected group(s), moving associated panels to group:         Notes:       1. The 'All Panels' group is immune against deletion.         2. Moving control panels away from the 'All panels' group is a no-operation.         3. You can empty a group by moving its panels to the 'All panels' group. |                                      |                   |                   |                          |  |  |
|                                                                                                    |                                      | 1                 | New CP Group      |                          |  |  |
|                                                                                                    |                                      |                   |                   | 20 💌                     |  |  |

#### Figure 7-1: Control Panels Groups

| Field             | Description                                                                                                    |
|-------------------|----------------------------------------------------------------------------------------------------|
| Group Name        | The Name of the Control Panel Group, and can be changed by clicking on the <i>Edit</i> button on the left hand side of the list. |
| CP Members        | Displaying the number of the security control panels assigned to each group.                                                     |
| RP Users Assigned | Displaying the number of the WEBrp users assigned to each group.                                                                 |

#### Table 9: Control Panels Groups Fields

## 7.1. Creating a Control Panel Group

- 1 Go to Control Panels Groups page
- 2 Click on the New CP Group button
- **3** On the following page, enter the name for the new *Control Panels Group* (**Note:** when creating a new group, the group is empty until panels and WEBrp users are copied or moved to it).

|      | Select | <u>Group Name</u> | CP Members | RP Users Assigne |
|------|--------|-------------------|------------|------------------|
| Edit |        | All Panels        | 8          | 9                |
| Edit |        | East Side         | <u>4</u>   | 3                |
| Edit |        | Center            | 3          | 4                |

Figure 7-2: New Control Panels Group Creation

4 Click *Update* to save the entered name and return to main page, or *Cancel* to return without saving the changes.

## 7.2. Managing Control Panels Group

1 On the *Control Panels Groups* page click on *Edit* to change the name of the Group or on the numbers displayed in *CP members* and *RP Users Assigned* columns to edit the relevant control panels and WEBrp Users respectively.

|      |                              | Control Pane                                                                 | ls Group List                                                                                     | (Page 1/1)                 |                       |
|------|------------------------------|------------------------------------------------------------------------------|---------------------------------------------------------------------------------------------------|----------------------------|-----------------------|
|      | Select                       | <u>Group Name</u>                                                            | <u>CP Members</u>                                                                                 | <u>RP User</u>             | <del>s Assigned</del> |
| Edit |                              | All Panels                                                                   | <u>68</u>                                                                                         | 2                          |                       |
| Edit |                              | New GRP1                                                                     | <u>4</u>                                                                                          | 0                          |                       |
| Edit |                              | New GRP2                                                                     | 0                                                                                                 | 0                          |                       |
| Edit |                              | New GRP                                                                      | <u>52</u>                                                                                         | 1                          |                       |
| Edit |                              | mygroup                                                                      | 1                                                                                                 | <u>3</u>                   |                       |
|      | e pai<br>ite sel<br>The 'All | nels from the selecte<br>ected group(s), mov<br>Panels' group is <b>im</b> i | ed group(s) to group<br>ed group(s) to group<br>ving associated pan<br><b>mune</b> against deleti | :<br>els to group:<br>ion. | All Panels 💌          |
|      | -                            | empty a group by n                                                           | rfrom the 'All panels<br>noving its panels to t                                                   |                            |                       |
|      |                              |                                                                              | New CP Group                                                                                      |                            | 20 🗸                  |
|      |                              | Figure 7.2. (                                                                | Control Donolo Crou                                                                               |                            |                       |

- Figure 7-3: Control Panels Groups List
- **2** When Clicking on the number of *CP Members* column, the list of security panels assigned to the group is displayed, as shown below.

| Users List    | Service Providers List | Control Panels List   | Offline CPs List     | Services Info | Logout |
|---------------|------------------------|-----------------------|----------------------|---------------|--------|
| Customization | Configurations         | Control Panels Groups | Email & SMS Settings | Licenses      |        |

|             | Find Cont          | rol Panels w                    |                   | rom group All Pan<br>Jame 💽 begins v |                   | Find                  |         |
|-------------|--------------------|---------------------------------|-------------------|--------------------------------------|-------------------|-----------------------|---------|
| Select      | <u>CP Login ID</u> | <u>Web Login ID</u>             | <u>First Name</u> | <u>Last Name</u>                     | <u>Cell Phone</u> | Last Connected Time   | Online? |
|             | ELCP009            | elcp009                         | Shimon            | Twitto                               |                   | 2/23/2009 2:53:17 PM  | No      |
|             | GPRS310            | gprs310                         | GPRS002           | Twitto                               | 123456789         | 5/1/2009 12:13:45 PM  | No      |
|             | ET2901             | et2901                          | Yaron             | QA Lab.                              |                   | 3/25/2009 1:46:55 PM  | No      |
|             | ELCP201            | elcp201                         | вв                | Elbahary                             |                   | 6/15/2009 3:29:44 PM  | No      |
|             | GPRS202            | gprs202                         | GPRS              | Elbahary                             |                   | 6/30/2009 5:26:37 PM  | No      |
|             | ELCP301            | elcp301                         | Eran              | David                                |                   | 7/15/2009 1:21:38 PM  | Yes     |
|             | ELCP401            | elcp401                         | вв                | Kalendarev                           |                   | 6/2/2009 5:10:54 PM   | No      |
|             | GPRS402            | gprs402                         | GPRS              | Kalendarev                           |                   |                       | Never   |
|             | GPRS203            | gprs203                         | Yaron203          | Elbahary                             |                   | 7/15/2009 1:30:18 PM  | Yes     |
|             | GPRS204            | gprs204                         | Yaron204          | Elbahary                             |                   | 7/15/2009 1:22:15 PM  | Yes     |
|             | GPRS205            | gprs205                         | Yaron205          | Elbahary                             |                   | 7/15/2009 1:18:39 PM  | Yes     |
|             | GPRS903            | gprs903                         | Tamir             | Cohen                                |                   | 2/11/2008 11:54:31 AM | No      |
| Mov<br>Copy |                    | cted control pa<br>Panels' grou |                   | up:<br>p of the selected cont        | rol panel(s), t   | All Panels 💌          | ]       |

Note: A new panel shall be automatically assigned to the currently selected CP group.

| 20 | • | >>> |
|----|---|-----|
|----|---|-----|

Figure 7-4: Control Panels Assigned to Specific Group

- To copy/move control panels to another group, select panels by selecting a checkbox in *Select* column, then choose a group in the drop down list on the right, then click *Copy* or *Move* button.
- To remove a control panel from group association, use the CP Update Page see p. 29 6.4.6 Group Membership.
- To create a new control panel group, click on the New CP Group button. The creation procedure is similar to *p. 19 6.1 Adding a New Control Panel* procedure.
- When clicking on a number of the *RP Users Assigned* column on the *Control Panel Group List*, in a similar manner, the list of assigned WEBrp users is displayed, as shown below.

|        |            | Users List              | Service Providers Lis   | t Control Panels List              | Offline CPs List     | DB Servers Info Log      | gout       |
|--------|------------|-------------------------|-------------------------|------------------------------------|----------------------|--------------------------|------------|
|        |            | Customization           | Configurations          | Control Panels Groups              | Email & SMS Settings | Licenses                 |            |
|        |            | Displ                   | ay RP users assi        | gned to group: Center              |                      | ✓ (Page 1/1)             |            |
| Select | Login IC   | <u>Role</u>             | Access Level            | First Name Middle Nam              | e Last Name Phon     | e Last Update            | Updated By |
|        | yitzhakt_r | p2 Remote<br>Programmer | Operator                |                                    | Operator             | 10/29/2007<br>5:18:07 PM |            |
|        | test_rp_t  | Remote<br>Programmer    | Technician              |                                    |                      | 8/23/2007<br>11:03:55 AM |            |
|        | yitzhakt_r | p Remote<br>Programmer  | Technician              |                                    |                      | 5/19/2008 5:14:04<br>PM  | admin      |
|        | mkrp       | Remote<br>Programmer    | Supervisor              |                                    |                      | 11/26/2007<br>5:02:11 PM | mkadmin    |
| Ass    | ociate s   | elected RP user(s)      | with the group:         |                                    |                      |                          |            |
| Tra    | insfer a   | ssociation(s) of se     | lected RP user(s) from  | the <b>'Center'</b> group to group | All Panels 🗸         |                          |            |
| Rei    | move a     | ssociation of the se    | elected RP user(s) with | the <b>'Center'</b> group.         |                      |                          |            |
|        |            |                         |                         | New User Rele                      | pad                  |                          |            |

Figure 7-5: Users Assigned to Specific Groups

On this page you can associate the WEBrp User with an additional group, by selecting a group from the drop down list and a user by checking the relevant checkbox, then clicking on the *Associate* button.

- To transfer one or multiple users to another group, check the relevant checkboxes, select a new group from the drop down list, and click on the *Transfer* button (this function is widely used when replacement for a WEBrp user is necessary, allowing you to avoid transferring each panel individually).
- To remove one or multiple users from group association, check the relevant checkboxes and click on the *Remove* button.

**Note**: The users will only be removed from the association with the group, and won't be deleted from the ELAS database.

• Clicking on the *New User* button will open a page for WEBrp user creation as described in p. *4.1, Adding a New User* section.

## 8. System Status Tools

### 8.1. Offline and Trouble Customers List

The Offline and Trouble Customers page enables you to view the control panels that are offline or have detected a system trouble condition. This page allows you to filter the data you want to view in the displayed list. To do so, on the Main menu, click Offline CPs List,, the Control Panel States' Statistics page appears. Check the required boxes (Armed CPs, Online CPs, Trouble CPs) and click Collect. Additional system status notification is provided by the ELAS via email – see p. 64, Appendix B: E-mail Notification.

|               |                                                  |                |             |                  |              |               |               |           |         |                | Browse Hist              | ory: <u>[Prev]</u> [Next] |
|---------------|--------------------------------------------------|----------------|-------------|------------------|--------------|---------------|---------------|-----------|---------|----------------|--------------------------|---------------------------|
|               |                                                  |                |             | Con              | trol Panel's | s States St   | atistics      | 6         |         |                |                          |                           |
| <u>States</u> | ; Time                                           | <u>Never C</u> | onnected Tr | ouble Troub      | ole Long Tim | e Offline Arr | ned Of        | fline Dis | Armed ( | Offline Long 1 | <u>ime Total (</u>       | CP Checked                |
| 10/26/2005    | 1:31:46                                          | PM 0           | 2           | 0                |              | 0             | 2             |           | 2       | 2              | 3                        |                           |
|               | Control Panels                                   |                |             |                  |              |               |               |           |         |                |                          |                           |
|               | Filter Data by: Armed CPs Online CPs Trouble CPs |                |             |                  |              |               |               |           |         |                |                          |                           |
|               | CP ID                                            | CP Login ID    | First Name  | <u>Last Name</u> | Last Conn    | ected Time    | <u>Online</u> | Armed     | Trouble | <u>Trouble</u> | <u>Time</u>              |                           |
|               | <u>64469</u>                                     | ELCP008        | ELCP008     | QA               | 10/23/2005   | 5:12:40 PM    | No            | No        | No      | 10/26/2005 :   |                          |                           |
|               |                                                  | GDCP000        | gdcp000_f   |                  |              | 10:55:28 AM   |               |           | Yes     | 10/26/2005 :   |                          |                           |
|               | 64468                                            | QACP001        | John        | Smith            | 10/26/2005   | 1:29:48 PM    | Yes           | No        | Yes     | 10/26/2005 :   | L: 30: 46 PM             |                           |
|               |                                                  |                |             |                  |              |               |               |           |         | Reco           | ord in page: [ <u>10</u> | ] <u>[15] [20]</u> [>>;   |
|               |                                                  |                |             |                  |              |               |               |           |         |                |                          |                           |
|               |                                                  |                |             |                  |              |               |               |           |         |                |                          |                           |
|               |                                                  |                |             |                  |              |               |               |           |         |                |                          |                           |
|               |                                                  |                |             |                  |              |               |               |           |         |                |                          |                           |
|               |                                                  |                |             |                  |              |               |               |           |         |                |                          |                           |
|               |                                                  |                |             |                  |              |               |               |           |         |                |                          |                           |
|               |                                                  |                |             |                  |              |               |               |           |         |                |                          |                           |
|               |                                                  |                |             |                  |              |               |               |           |         |                |                          |                           |
|               |                                                  |                |             |                  |              |               |               |           |         |                |                          |                           |

Figure 8-1: Offline and Trouble Customer List

The *Offline and Trouble Customers* page is divided into two tables. The first table is a summary of statistics for all control panels that are offline or have a trouble condition.

| Column            | Description                                                                                                    |
|-------------------|----------------------------------------------------------------------------------------------------|
| States Time       | The time at which the statistics were collected.                                                                                                    |
| Never Connected   | Control panels that appear in the list of customers but have never been connected.                                                                                                    |
| Trouble           | Control panels that have reported a trouble condition.                                                                                                    |
| Trouble Long Time | Control panels that have a trouble condition for a time that exceeds a pre-<br>configured period.                                                                                                    |
| Offline Armed     | Control panels that went offline while armed.                                                                                                    |
| Offline Disarmed  | Control panels that went offline while disarmed.                                                                                                    |
| Offline Long Time | Control panels that have been offline for a time that exceeds a pre-<br>configured period. This statistic concerns control panels that have not sent<br>an "I'm Alive" reports to the ELAS for a pre-configured period and this points<br>to a verified communication problem. |
| Total CP Checked  | The total number of control panels that are listed in the control panels table.                                                                                                    |

#### Table 10: Summary of Statistics for all Control Panels Fields

The second table lists the individual status of each control panel that is offline or has a trouble condition.

| Column            | Description                                       |
|-------------------|---------------------------------------------------|
| CP Login ID       | The control panel's ID number.                    |
| First/Last Name   | The customer's personal details.                  |
| Last Connect Time | The last time that the control panel was online.  |
| Online            | Current online status (Yes/No).                   |
| Armed             | Current arming status (Yes/No).                   |
| Trouble           | Current trouble status (Yes/No).                  |
| Trouble Time      | The time that the trouble condition was recorded. |

Table 11: Individual Status of Each Control Panel

### 8.2. Database Services Information

The DB (database) *Services Info* page allows you to view the current status of the Primary and Backup database servers.

| Users List                    | Service Providers List | Control Panels List    | Offline CPs List                              | Services Info   | Logour  |  |  |  |  |
|-------------------------------|------------------------|------------------------|-----------------------------------------------|-----------------|---------|--|--|--|--|
| Customization                 | Configurations         | Control Panels Groups  | Email & SMS Settings                          | Licenses        |         |  |  |  |  |
|                               |                        |                        |                                               |                 |         |  |  |  |  |
| Primary and Back              | up DB Servers Infor    | mation                 |                                               |                 |         |  |  |  |  |
| Common Information            | Advanced Information   |                        |                                               |                 |         |  |  |  |  |
| Primary Connect<br>Timeout=10 | ion: Host=b1;Databas   | se=elas;Port=3306;Use  | r ID=elas;Password='                          | *********;Ca    | onnect  |  |  |  |  |
| Status                        | Available              | Show the curren        | t status (Available or N                      | lot Available). |         |  |  |  |  |
| Metadata Consister            | nce OK                 | Show if most imp       | Show if most important ELAS DB tables are OK. |                 |         |  |  |  |  |
| Schema version                | 3.0.1                  | The ELAS DB sch        | The ELAS DB schema version.                   |                 |         |  |  |  |  |
| ELAS-V DB Connecti            | vity OK                | Shows the statu server | s of the federated tabl                       | e used from EL  | AS-V DB |  |  |  |  |
| Backup Connecti<br>Timeout=10 | on: Host=b2;Databas    | e=elas;Port=3306;Usei  | r ID=elasro;Password                          | =**********     | Connect |  |  |  |  |
| Status                        | Available              | Show the curren        | t status (Available or N                      | lot Available). |         |  |  |  |  |
| Metadata Consister            | nce OK                 | Show if most imp       | Show if most important ELAS DB tables are OK. |                 |         |  |  |  |  |
| Schema version                | 3.0.1                  | The ELAS DB sch        | ema version.                                  |                 |         |  |  |  |  |
| ELAS-V DB Connecti            | vity OK                | Shows the statu server | s of the federated tabl                       | e used from EL  | AS-V DB |  |  |  |  |
|                               |                        |                        |                                               |                 |         |  |  |  |  |
|                               |                        |                        |                                               |                 |         |  |  |  |  |
| ELAS-V Service C              | onnectivity:           |                        |                                               |                 |         |  |  |  |  |

Figure 8-2 Database Servers Status

| Field                     | Description                                                                                                    |
|---------------------------|----------------------------------------------------------------------------------------------------|
| Status                    | The current status of the server (Available or Not Available).                                                                            |
| Metadata Consistence      | The current status of the main DB tables. If this field displays "OK", all of these tables exist and are correctly linked to one another. |
| ELAS-V DB<br>Connectivity | Status of the federated table used from ELAS-V DB server.                                                                                 |

#### Table 12: Database Status

The Advanced Information tab offers Electronics Line 3000's technical support staff additional troubleshooting tools if any problems are experienced with the database servers.

# 9. E-mail Template Wizard

The E-mail Template Wizard enables you to determine the exact text of the E-mails sent by the Alerts event forwarding feature – see p. 22, 6.4.1. Event Forwarding.

The E-mail templates are simple "\*\*\*\*.eml" files produced by a regular e-mail client application like MS Outlook (Express), Mozilla Thunderbird, or the like. In other words, you create an E-mail and save it to be later used as a template.

You can put any of the meta-characters (see *p. 39, Figure 9-1*) inside the textual part of the E-mail to be replaced by the actual text relevant for the reported event. Using images inside the body is allowed - they are part of the "\*\*\*\*.eml" file structure. You can also attach files that will become part of the message.

To start editing the E-mail and SMS texts and templates settings:

- 1 Open the *E-mail* & *SMS* Settings wizard by clicking the relevant link on the menu bar at the top of the page.
- 2 On the *Information* page, general information about this application is presented, explaining the upcoming pages and steps.
- 3 Click *Next* at the bottom of the Introduction page:

| Users List    | Service Providers List | Control Panels List   | Offline CPs List     | Services Info | gout |
|---------------|------------------------|-----------------------|----------------------|---------------|------|
| Customization | Configurations         | Control Panels Groups | Email & SMS Settings | Licenses      |      |

| ESWS Settings                                                                  |                                                                                                    | Meta-characters Legend                                                                                                    |  |  |  |  |
|--------------------------------------------------------------------------------|----------------------------------------------------------------------------------------------------|----------------------------------------------------------------------------------------------------|--|--|--|--|
| Information                                                                    | In this section you will find the a reference for the meaning of t<br>meta-characters that can be used inside E-mail and SMS template messages. |                                                                                                    |  |  |  |  |
| Meta-characters Legend                                                         |                                                                                                    |                                                                                                    |  |  |  |  |
| Common Settings<br>E-mail Template Editor                                      | Character                                                                                                    | Description                                                                                                    |  |  |  |  |
| Test E-mail Template Editor<br>SMS Template Editor<br>Test SMS Template Editor | %n<br>%w                                                                                                    | Contact Name - programmed from WUApp, Alerts menu.<br>Web User Login Name- used in WUApp as username and<br>changeable from WAApp, Control Panel list (inside each panel),<br>Web Login ID. |  |  |  |  |
|                                                                                | %f                                                                                                    | First Name (from the customer data in WAApp – Control Panel<br>Update page).                                                                                                    |  |  |  |  |
|                                                                                | 96h                                                                                                    | Middle Name (from the customer data in WAApp – Control Panel<br>Update page).                                                                                                    |  |  |  |  |
|                                                                                | %j                                                                                                    | Last Name (from the customer data in WAApp – Control Panel<br>Update page).                                                                                                    |  |  |  |  |
|                                                                                | %e                                                                                                    | Email Address (from the customer data in WAApp - Control Panel Update page).                                                                                                    |  |  |  |  |
|                                                                                | %р                                                                                                    | Cell Phone (from the customer data in WAApp – Control Panel<br>Update page).                                                                                                    |  |  |  |  |
|                                                                                | <del>9</del> 6i                                                                                                    | ISP Account No (from the customer data in WAApp – Control<br>Panel Update page).                                                                                                    |  |  |  |  |
|                                                                                | %b                                                                                                    | Signed by (will be taken from template editing page).                                                                                                    |  |  |  |  |
|                                                                                | %с                                                                                                    | Sender Name (will be taken from from template editing page).                                                                                                    |  |  |  |  |
|                                                                                | %d                                                                                                    | Event description in SIA format sent from the panel.                                                                                                    |  |  |  |  |
|                                                                                | %m                                                                                                    | The user readable message that panel sends to ELAS along with the event. For example: "DISARMED - USER 1 - MASTER".                                                                         |  |  |  |  |
|                                                                                | %u                                                                                                    | Text editable by ELAS administrator, from WAApp application,<br>Configurations, Event's Texts, User Support Text column.                                                                    |  |  |  |  |
|                                                                                | %v                                                                                                    | Text editable by ELAS administrator, from WAApp application,<br>Configurations, Event's Texts, Event Name column.                                                                           |  |  |  |  |
|                                                                                | %g                                                                                                    | Event group name, similar to event groups in the panel: "Fire",<br>"Burglary", "Medical", "Open/Close", "Peripherals", "Power",<br>"Jamming", "Service".                                    |  |  |  |  |
|                                                                                | %t                                                                                                    | Event type name in ELAS 4 groups format                                                                                                    |  |  |  |  |
|                                                                                | %a                                                                                                    |                                                                                                    |  |  |  |  |
|                                                                                | %%                                                                                                    | The '%' character                                                                                                    |  |  |  |  |
|                                                                                | <i>Note:</i> Only 9<br>templates.                                                                                                    | %n, %w, %d, %m, %u, %g, %t, %a, and %% can be used in SMS                                                                                                    |  |  |  |  |
|                                                                                |                                                                                                    | Prev Next                                                                                                    |  |  |  |  |

### Figure 9-1: All available % characters for E-mail and SMS templates

4 The *Meta-Characters Legend* page displays a list of all % characters and their meaning that can be used in the following configuration steps. (**Note:** in SMS Templates, only %n, %w, %d, %m, %u, %g, %t, %a, and %% can be used). Click *Next* on the bottom of the page to proceed.

| Users List                  | Service Provi | iders List                                        | Control Panels List    | Offline CPs List     | DB Servers Info               | Logout  |  |
|-----------------------------|---------------|---------------------------------------------------|------------------------|----------------------|-------------------------------|---------|--|
| Customization Con           |               | gurations Control Panels Groups Ema               |                        | Email & SMS Settings | Licenses                      | es      |  |
| 🔗 ESWS Se                   | ettings       |                                                   | Common Em              | ail And SMS WS Se    | ttings Editor                 |         |  |
| nformation                  |               |                                                   | The                    | e SMS Server Settin  | gs                            |         |  |
| Meta-characters Lege        | nd            | Target                                            | IP Address: *          | 172.31.0.1           | 73                            |         |  |
| Common Settings             |               | Target PC Port: *                                 |                        | 32000                | 32000                         |         |  |
| -<br>E-mail Template Edito  | r             | The E-mail Server Settings                        |                        |                      |                               |         |  |
| Test E-mail Template Editor |               | SMTP Server: *                                    |                        | mailgw               | mailgw                        |         |  |
| SMS Template Editor         | Luitor        | Sender E-mail Address: *                          |                        |                      | ESWS173x@electronics-line.com |         |  |
| Fest SMS Template Editor    | liter         | The Main Message Queue Settings                   |                        |                      |                               |         |  |
| rest SMS remplate ct        | 1101          | Numbe                                             | r of messages in queu  | e: * 300 🗸           | 300 🗸                         |         |  |
|                             |               | Delete                                            | mechanism: *           | Delete La            | st Message when F             | Full 🗸  |  |
|                             |               |                                                   | The Ever               | t Message Queue S    | Settings:                     |         |  |
|                             |               | Numbe                                             | r of event messages ir | n queue: * 10 🛩      |                               |         |  |
|                             |               | Expire                                            | Time: *                | 1                    | , 1                           | ninutes |  |
|                             |               | Delete mechanism: * Delete Last Message when Full |                        |                      |                               |         |  |
|                             |               |                                                   |                        |                      |                               |         |  |
|                             |               |                                                   |                        | Apply Reset          | Prev                          | Next    |  |

Figure 9-2: Common E-mail and SMS WS Settings Editor

| 5 | Enter the | required settin | gs in the fi | elds provided. |
|---|-----------|-----------------|--------------|----------------|
|---|-----------|-----------------|--------------|----------------|

| Field                                            | Description                                                                                                    |
|--------------------------------------------------|----------------------------------------------------------------------------------------------------|
| Target IP Address                                | The IP address of the SMS Server.                                                                                                    |
| Target PC Port                                   | Port that the ELAS uses to reach the SMS server.                                                                                                    |
| SMTP Server                                      | The IP address of the SMTP server.                                                                                                    |
| Sender E-mail<br>Address                         | The address from which emails are sent to the Alert contacts.                                                                                                    |
| Main Message:<br>Number of Messages<br>in Queue  | The maximum capacity of the queue. This is the maximum number of email messages to all recipients. The possible values that may be programmed for this field are: 50, 100, 200, 300, 400, 500, 750 and 1000.                                                                                                    |
| Main Message: Delete<br>Mechanism                | This option defines how the ELAS handles a full queue. Two options are available. If <i>Delete Last Message When Full</i> is selected, a new message causes the oldest message to be deleted (FIFO). If <i>No Action</i> is selected, new messages are ignored when the queue is full.                            |
| Event Message:<br>Number of Messages<br>in Queue | The maximum number of email messages to a single Alert contact that may be entered in the queue. The possible values that may be programmed for this field are: 5, 7, 10, 15 and 20.                                                                                                    |
| Event Message:<br>Expire Time                    | The amount of time (in minutes) that a single message can remain in the queue before it is deleted. The maximum value that you can program for this field is 60 minutes.                                                                                                    |
| Event Message:<br>Delete Mechanism               | This option defines how the ELAS handles a full queue for a single alert contact. Two options are available. If <i>Delete Last Message When Full</i> is selected, a new message causes the oldest message to be deleted (FIFO). If <i>No Action</i> is selected, new messages are ignored when the queue is full. |

Table 13: Common E-mail and SMS WS Settings Editor

6 Once you have configured the required settings, click *Apply*.

### 7 Click Next.

|                             |                     | anels List<br>nels Groups        | Offline CPs List<br>Email & SMS Settings | Services Info | Logout |  |  |  |
|-----------------------------|---------------------|----------------------------------|------------------------------------------|---------------|--------|--|--|--|
| esws Settings               |                     | E-r                              | nail Template Edito                      | r             |        |  |  |  |
| Information                 | Active Template     | Managemei                        | nt                                       |               |        |  |  |  |
| Meta-characters Legend      | Active template:    |                                  | Template                                 |               |        |  |  |  |
| Common Settings             | Available templates | (D)Def                           | ault Template                            | Set           |        |  |  |  |
| E-mail Template Editor      |                     | test1<br>test2                   |                                          | Test          |        |  |  |  |
| Test E-mail Template Editor |                     | testz                            |                                          | lemove        |        |  |  |  |
| SMS Template Editor         |                     |                                  |                                          |               |        |  |  |  |
| Test SMS Template Editor    |                     |                                  |                                          | Save          |        |  |  |  |
|                             | Text fields         | Text fields                      |                                          |               |        |  |  |  |
| Language:                   | Sender Name: *      | Sender Name: * EL3K (English UK) |                                          |               |        |  |  |  |
|                             | Signed By:          | ELAS 4 servers topology          |                                          |               |        |  |  |  |
|                             |                     | Updat                            | e                                        |               |        |  |  |  |
|                             | Add New Templa      | te                               |                                          |               |        |  |  |  |
|                             | Description:        |                                  |                                          |               |        |  |  |  |
|                             | EML File:           |                                  | E                                        | rowse         |        |  |  |  |
|                             |                     | Uploa                            |                                          |               |        |  |  |  |
|                             |                     |                                  |                                          |               |        |  |  |  |
|                             |                     |                                  |                                          | Prev          | Next   |  |  |  |

Figure 9-3: E-mail Template Editor

- 8 Select the *Language* you wish to edit from the dropdown list on the left **Note**: Each language can have its own unique template, allowing the user to choose in the WUApp a language for each alert.
- **9** In the Active Template Management area, choose the desired template from the list in the Available Templates field. You can upload a new template in the Add New Template area. To do so, browse to the desired file, enter description (mandatory field), then click Upload.

**Note:** Please make sure that the language of the chosen template is the same as the language chosen in Step 8.

- 10 Choose the Template you want to use as default and click Set.
- **11** Enter the *Sender Name* the text that appears as the sender of the email typically the service provider's name.
- **12** In the *Signed By fiel*d, you can enter the signature text that you want to appear at the end of the email.
- **13** Click *Test* if you wish to test the Template, enter your E-mail address, then click *Send*. You will receive a test message from ELAS.
- 14 Click Save to save your settings.
- 15 Click Next to open the Test E-mail Template Editor.
- **16** Edit the *Test E-mail* in a similar way to *E-mail Template* editing. This template will be sent when the user will generate *Test Event* from *Alerts* page on WUApp.

# **10. SMS Template Editor**

The *SMS Template Editor* enables you to determine the exact text of the SMS messages sent in the Alerts event forwarding feature – see p. 22, 6.4.1. Event Forwarding.

To start editing the E-mail and SMS texts and templates settings:

- 1 Open the *E-mail* & *SMS* Settings wizard by clicking the relevant link on the menu bar at the top of the page.
- 2 Click SMS Template Editor to open the SMS Template Editor.

| SSWS Settings                                                                                                    | SMS Template Editor |                                                         |  |  |  |
|----------------------------------------------------------------------------------------------------|---------------------|---------------------------------------------------------|--|--|--|
| Information                                                                                                    | Appeal:             | TEST                                                    |  |  |  |
| Meta-characters Legend<br>Common Settings<br>E-mail Template Editor                                                                               | Message Body: *     | The following event occurred at your system [%w]: %t %m |  |  |  |
| Test E-mail Template Editor                                                                                                    | Signed By:          | EL3K                                                    |  |  |  |
| SMS Template Editor                                                                                                    |                     |                                                         |  |  |  |
| Language:<br>English-UK                                                                                                    |                     | Apply Reset   Prev Next                                 |  |  |  |
| English-UK<br>Chinese<br>Danish<br>German<br>German (Austrian)<br>English-US<br>Spanish<br>Dutch<br>Norwegian<br>Portuguese (Portugal)<br>Russian |                     |                                                         |  |  |  |

Figure 10-1: SMS Template Editor

- **3** Select the *Language* you wish to edit from the dropdown list on the left (Note: Each language can have its' own unique template, allowing the user to choose in the WUApp a language for each alert).
- 4 In the *Appeal* field enter the required text for the opening line of the SMS. For example, "Dear %n" (where %n is the name of the Alert contact).
- 5 In the *Message Body* field, enter the text that you want to appear in the SMS. *See p. 39, Figure 9-1* for the variables available.
- 6 In the *Signed By* field, enter the signature text that you want to appear at the end of the message.
- 7 Click Apply.
- 8 Click Next to open the Test SMS Template Editor.
- **9** Edit the *Test SMS Template* in a similar way to *SMS Template editing*. This template will be sent when the user generates Test Event from Alerts page on WUApp.
- **10** Click *Apply*; All settings are set to the registered information, all will be used for Email and SMS alerts that the user will receive from ELAS.

# 11. Licenses

The *Licenses* page allows you to view information concerning the current software license and add an additional license if required. The ELAS software license determines how many subscribers' control panels and which features are supported by the ELAS. License keys are issued by Electronics Line 3000 Ltd. and can be added on this page.

|          | Users List    | Service Providers Lis | st Control Pa | anels List | Offline CPs   | List   I | DB Servers Info | Logout          |
|----------|---------------|-----------------------|---------------|------------|---------------|----------|-----------------|-----------------|
|          | Customization | Configurations        | Control Pane  | els Groups | Email & SMS S | Settings | Licenses        |                 |
| + Adding | g License     |                       |               |            |               |          |                 |                 |
| Serial N | lumber        | Issue Date            | Expired Date  | Added      | In DB Time    | Updater  | Name L          | astUpdate       |
| 1234     | 8/2/20        | 007 7:44:05 AM        | Never Expired | 8/2/2007   | 1:44:11 PM    | Administ | rator 8/2/20    | 07 1:44:11 PM   |
| 1111     | 12/2/2        | 2007 11:29:21 AM      | Never Expired | 12/2/2007  | 7 3:29:53 PM  | Twitto   | 12/2/2          | 007 3:29:53 PM  |
| 1112     | 12/2/2        | 2007 11:30:28 AM      | Never Expired | 12/2/2007  | 7 3:30:57 PM  | Twitto   | 12/2/2          | 007 3:30:57 PM  |
| 1233     | 12/26         | /2007 10:33:05 AM     | Never Expired | 12/26/200  | 07 2:33:11 PM | Administ | rator 12/26/    | 2007 2:33:11 PM |
|          |               | The Summary in        | nformation o  | f allowed  | l options of  | ELAS s   | ystem.          |                 |
|          | Valid Lice    | nse(s) Control Par    | nels SMS Sen  | ding Hom   | e Automation  | Video M  | Aonitoring EL   | AS-V            |
|          | Exist(s)      | 5130                  | Allowed       | Allow      | od            | Allowed  | Alle            | owed            |

#### Figure 11-1: Licenses Page

### • Registered License Information

| Field            | Description                                                |  |  |  |
|------------------|------------------------------------------------------------|--|--|--|
| Serial number    | Used for indication of correct key programming.            |  |  |  |
| Issue Date       | The date and time the Key was created in the Database.     |  |  |  |
| Expired Date     | Expiration Date for the Key                                |  |  |  |
| Added in DB Time | The time the Key was programmed in the WAApp.              |  |  |  |
| Updater Name     | ame ELAS Administrator Username who programmed the License |  |  |  |
| Last Updated     | (Not relevant field for this version).                     |  |  |  |

#### Table 14: Registered License Information

### • Summary Table Information

| Valid License(s) | The number of valid licenses.                                                               |  |  |  |  |
|------------------|---------------------------------------------------------------------------------------------|--|--|--|--|
| Control Panels   | Total number of control panels that can be connected to ELAS server                         |  |  |  |  |
| SMS Sending      | Indicates if SMS user notification is supported by the license.                             |  |  |  |  |
| Home Automation  | Indicates if HA activation by users from WUApp is supported by the license.                 |  |  |  |  |
| Video Monitoring | Indicates if Video Camera viewing by users from WUApp is supported by the license           |  |  |  |  |
| ELAS-V           | Indicates if ELAS-V cameras, used to send Video Alarm events, are supported by the license. |  |  |  |  |

#### Table 15: Summary Table Information

To add a license:

- 1 On the *Licenses* page, click + Adding License; the *License Key* field is displayed.
- 2 Enter the license key that you received from Electronics Line 3000 Ltd.
- 3 Click *Add* License.

# **12. General Configuration Options**

On this page you can configure parameters affecting the installation and general ELAS activity, default settings appearing in several parts of ELAS Admin application, ELAS event groups description, etc...

## 12.1. ELAS Common Parameters

### 12.1.1. Control Panel Notification Service (CPNS)

Two pages, ELAS Common Parameters and Control Panel Parameters, include options and settings that affect the functionality of the Control Panel Notification Service (CPNS). Any task that needs to be sent to the control panel over the Web is sent via the ELAS. For example, when the user wishes to arm the system using the Web User Application, the command is sent via the ELAS to the control panel's Ethercom module.

Two options are available:

- **Direct Notification**: The Ethercom module is assigned a local IP on the LAN. Therefore, for the command to reach the Ethercom module, the router needs to be configured to allow port forwarding to the relevant private IP address.
- Indirect Notification: Indirect notification is an alternative method that does not require configuration of the router. Using indirect notification, the control panel's Ethercom module connects to the CPNS every few seconds, thus periodically opening a session with the ELAS.

| Users List                                                                                                    | Service Providers List | Control Panels List                                      | Offline CPs List                      | Services Info Logout  |
|----------------------------------------------------------------------------------------------------|------------------------|----------------------------------------------------------|---------------------------------------|-----------------------|
| Customization                                                                                                    | Configurations         | Control Panels Groups                                    | Email & SMS Settings                  |                       |
| ELAS Common Param<br>Control Panel Parameter<br>Events' Texts<br>Allowed Event Groups<br>ELAS-V Service Settings<br>ELAS-V Translatable Set<br>ELAS-V Predefined Profil<br>Locator Settings | tings                  | Address:<br>ort:<br>Notification Mechanism:<br>oxy Port: | * 127.0<br>* 5412<br>* UnDi<br>* 3300 | 3<br>irect (via CPNS) |

### 12.1.2. Editing CPNS Parameters for the ELAS

### Figure 12-1: ELAS CPNS Configuration Page

The following table explains the CPNS configurable parameters for the ELAS.

| Field                             | Description                                                                                                    |
|-----------------------------------|----------------------------------------------------------------------------------------------------|
| CPNS IP Address                   | The IP address that the ELAS uses to send tasks to the CPNS service.                                                                                                    |
| CPNS Port                         | The TCP port used by the CPNS to "listen" to tasks from the ELAS to the control panel.                                                                                             |
| Default Notification<br>Mechanism | The control panel's default notification method used when you create a new customer. Please note that this parameter has no effect on the settings of the existing control panels. |
| GPRS Proxy Port                   | The port that the panels will use to communicate with GPRS proxy.                                                                                                    |

#### Table 16: ELAS CPNS Configuration

To edit CPNS Parameters for the ELAS:

- 1 Open the *Configurations* page; the CPNS Parameters for the ELAS are displayed.
- 2 Enter the IP address of the CPNS service and the TCP port in the fields provided.
- **3** Choose a default notification mechanism for all new control panel records.
- 4 Enter the GPRS Proxy port.
- 5 Click Apply.

**Note:** The *Reset* button is used to undo any changes made to the configuration <u>before</u> you click *Apply*.

### 12.1.3. Editing CPNS Parameters for the Control panel

|                                                                                                    | vice Providers List Control Panels List Configurations Control Panels Groups | Offline CPs List Services Info Logout<br>Email & SMS Settings Licenses |
|----------------------------------------------------------------------------------------------------|------------------------------------------------------------------------------|------------------------------------------------------------------------|
| ELAS Common Parameters<br>Control Panel Parameters<br>Events' Texts<br>Allowed Event Groups<br>ELAS-V Service Settings<br>ELAS-V Translatable Settings<br>ELAS-V Predefined Profiles<br>Locator Settings | CPNS Notification Time Interval:                                             | * 82.80.74.171<br>* 54123<br>* 15<br>Apply Reset                       |

Figure 12-2: Control panels CPNS Configuration Page

The following table explains the CPNS configurable parameters that apply to the control panels.

| Field                              | Description                                                                                                    |
|------------------------------------|----------------------------------------------------------------------------------------------------|
| CPNS IP Address                    | The IP address that the control panel's Ethercom module uses to connect to the CPNS service.                                                                                                    |
| CPNS Port                          | The UDP port used by the control panel's Ethercom module to connect to the CPNS.                                                                                                    |
| CPNS Notification Time<br>Interval | The amount of seconds between each connection from the control<br>panel's Ethercom module and the CPNS. You can program a CPNS<br>Notification Time Interval of between 5 and 15 seconds. This setting<br>affects every control panel using the "Indirect" notification method. |

#### Table 17: Control panels CPNS Configuration

To edit CPNS Parameters for the Panel:

- 1 Open the *Configurations* page.
- 2 Click the *Control panel Parameters* link in the left-hand column; the CPNS Parameters for the control panels are displayed.
- **3** Enter the *IP address* of the CPNS service and the *CPNS port* in the fields provided.
- 4 Choose a CPNS Notification Time Interval.
- 5 Click Apply.

**Note:** The *Reset* button is used to undo any changes made to the configuration <u>before</u> you click *Apply*.

## 12.2. Event Texts

The *Event Texts* page enables you to edit texts in the *ELAS Event table*. The table includes two columns that may be edited according to personal preferences or translation into different languages.

These event texts are used both in the Web User application and in the emails sent by the Alerts event forwarding feature.

For example, if you edit the *Event Name* and the *User Support Text* for a specific event, the new *Event Name* text shall appear in the event log displayed in the Web User application and the *User Support Text* shall appear as the tool tip for that event.

| Users List                                           | Service Pr | oviders  | List Control Panels | List  | Offline CPs Lis | st Services Info Logo               | out      |          |
|------------------------------------------------------|------------|----------|---------------------|-------|-----------------|-------------------------------------|----------|----------|
| Customization                                        | Configu    | urations | Control Panels G    | roups | Email & SMS Set | tings Licenses                      |          |          |
|                                                      |            |          |                     |       |                 |                                     |          |          |
| ELAS Common Paramete                                 | rs L       | .anguag  | e: English-UK       | ~     |                 |                                     |          |          |
| Control Panel Parameters                             | s          | ID       | Event Name          |       | Event Group     | User Support Text                   |          |          |
| Events' Texts                                        |            |          | <b>—</b>            |       |                 |                                     |          | <b>^</b> |
| Allowed Event Groups                                 |            | 0        | Fire Alarm          |       | Fire            |                                     | - E      |          |
| ELAS-V Service Settings<br>ELAS-V Translatable Setti | -          | 1        | Panic Alarm         |       | Burglary        | URGENT: your<br>security system has | <b>^</b> |          |
| ELAS-V Predefined Profiles<br>Locator Settings       |            | 2        | Medical Alarm       |       | Medical - SOS   | URGENT: someone<br>has pressed the  | <b>^</b> |          |
|                                                      |            | 3        | Alarm               |       | Burglary        | Your security<br>system has gone    | <b>^</b> |          |
|                                                      |            | 4        | Fire Restore        |       | Fire            |                                     | ~        |          |
|                                                      |            | 5        | Panic Restore       |       | Burglary        |                                     | ~        |          |
|                                                      |            | 6        | Medical Restore     |       | Medical - SOS   |                                     | <u>^</u> | ~        |
|                                                      | _          |          |                     |       |                 | Apply                               | Reset    |          |

#### Figure 12-3: Event Texts Page

The following table explains the columns in the *Event Texts* table.

| Column            | Description                                                                                                    |
|-------------------|----------------------------------------------------------------------------------------------------|
| Language          | Choose the language you wish to edit ( <b>Note</b> : The language templates are unique per language, and selected by user according to flags chosen).                                                |
| ID                | The ID number of the event in the ELAS Event table.                                                                                                    |
| Event Name        | The name of the event as it appears in the Web User application's event log display and in event forwarding email messages (%m – see <i>p. 9 E-mail Template Wizard</i>                              |
| Event Group       | The event group to which the event belongs. This text cannot be edited.                                                                                                    |
| User Support Text | The associated event text that appears as a tool tip in the Web User application's event log display and can be sent in event forwarding email messages ( $\%u$ – see p.38, 9 E-mail Template Wizard |

To edit event texts:

- 1 Open the *Configurations* page.
- 2 Choose the language you wish to edit.
- 3 Click the *Event Texts* link in the left-hand column; the *Event Texts* table is displayed.
- 4 Edit the event names and their associated event texts in the fields provided.
- 5 Click Apply.

**Note:** The *Reset* button in the two CPNS configuration pages is used to undo any changes made to the configuration <u>before</u> you click *Apply*.

## 12.3. Event Groups Enable/Disable

The *Event Groups* list allows you to determine the types of event that will be displayed in the control panel's *Event Forwards* page and the *Alerts* page in the *Web User* application.

| Users List            | Service Prov | viders List | Control Panels L   | .ist  | Offline CPs List   |              | Services Info | Logout |
|-----------------------|--------------|-------------|--------------------|-------|--------------------|--------------|---------------|--------|
| Customization         | Configura    | ations      | Control Panels Gro | oups  | Email & SMS Settin | gs           | Licenses      |        |
| _                     |              |             |                    |       |                    |              |               |        |
| ELAS Common Param     | eters        |             |                    | Eve   | ent Group Name     | $\checkmark$ |               |        |
| Control Panel Paramet | ers          |             |                    | Arm/  | Disarm             |              |               |        |
| Events' Texts         |              |             |                    | Fire  |                    |              |               |        |
| Allowed Event Grou    |              |             |                    | Burgl | any                |              |               |        |
| ELAS-V Service Settin | js           |             |                    | burgi | ary                | <u> </u>     |               |        |
| ELAS-V Translatable S | ettings      |             |                    | Medi  | cal - SOS          |              |               |        |
| ELAS-V Predefined Use | er Profiles  |             |                    | Perip | heral Notification |              |               |        |
| Locator Settings      |              |             |                    | Powe  | er Outage          | •            |               |        |
|                       |              |             |                    | RF Ja | amming             |              |               |        |
|                       |              |             |                    | Servi | ice - Maintenance  | •            |               |        |
|                       |              |             |                    |       |                    |              |               | Update |

Figure 12-4: Event Group List

To enable/disable event groups:

- 1 Open the Configurations page.
- 2 Click the *Allowed Event Groups* link in the left-hand column; the *Event Group* list is displayed.
- **3** Use the checkboxes on the right hand side of the list to enable or disable event groups as required.
- 4 Click Update.

### **12.4.ELAS-V Service Settings**

*ELAS-V Service Settings* page, allows ELAS Administrator to configure parameters for the ELAS-V module, affecting the setup of the entire WAApp.

1 Open the *Configurations* page.

# 2 Click the *ELAS-V Service Settings* link in the left-hand column; the relevant parameters are displayed.

| Users List Service Pro       | viders List Control Panels List  | Offline CPs List     | Services Info Logout      |
|------------------------------|----------------------------------|----------------------|---------------------------|
| Customization Configu        | ations Control Panels Groups     | Email & SMS Settings | Licenses                  |
|                              |                                  |                      |                           |
| ELAS Common Parameters       | ELAS-V Hostname/Address:         |                      | localhost                 |
| Control Panel Parameters     | ELAS-V UDP Port:                 |                      | 20000                     |
| Events' Texts                | Camera Port Range:               |                      | 20001-65535               |
| Allowed Event Groups         | Camera Exclusion Port Range:     |                      |                           |
| ELAS-V Service Settings      | Minimal Triggering Interval (see | 60                   |                           |
| ELAS-V Translatable Settings | Camera Look-in Maximum Dura      | 20                   |                           |
| ELAS-V Predefined Profiles   | Look-in Interval After Alarm (m  | 10                   |                           |
| Locator Settings             | Camera primary SMTP server:      |                      |                           |
|                              | Camera primary SMTP server p     | 25                   |                           |
|                              | Camera primary SMTP requires     | Г                    |                           |
|                              | Camera-generated email's From    | noreply              |                           |
|                              | ELAS-V Cameras Look-in URL:      |                      | http://www.elecline.com/e |
|                              |                                  |                      | Apply                     |
|                              |                                  |                      |                           |

Figure 12-5 ELAS-V Service Settings

**3** To configure the relevant fields, click on the field and enter the information. The fields' descriptions are explained in the following table:

| Field                                    | Description                                                                                                    |
|------------------------------------------|----------------------------------------------------------------------------------------------------|
| ELAS-V Hostname /<br>Address             | URL registered in ELAS-V cameras, used for event reporting and general communication with the camera.                                                                                                    |
| ELAS-V UDP Port                          | Communication Port used for connection between the ELAS and ELAS-V module                                                                                                    |
| Camera Port Range                        | Reserved Ports Pool, for automatic port assignment by ELAS-V module to ELAS-V cameras.                                                                                                    |
| Camera Exclusion Port<br>Range           | Indicating the reserved ports of ELAS for exclusion from the above list or from other port pools.                                                                                                    |
| Minimal Triggering<br>Interval (seconds) | Fields used to set the minimal user event triggering interval. e,g if this field set to 60 seconds, after triggering event from WUApp, the user won't be able to trigger additional events for 60 seconds.                                                                                                    |
| Look-in Interval After<br>Alarm          | It is used by ELVIS service(s) to decide whether to allow or not streaming video after an alarm is detected. The default value is 10 minutes. The actual viewing may continue after this time frame, as long as the total duration of the look-in session does not exceed the <i>Camera Look-in Maximum Duration</i> parameter. |
| Camera primary SMTP<br>server            | Defines the SMTP server used by a camera to send E-mail messages. When adding a new camera, the value of this parameter will be already filled-in with the setting of the corresponding parameter taken from the <i>ELAS-V Service Settings</i> section.                                                                        |
| Camera primary SMTP<br>server port       | Defines the TCP port for establishing communication with the SMTP server. The default is taken from the relevant parameter in the <i>ELAS-V Service Settings</i> section.                                                                                                    |

| Camera primary SMTP requires authentication | Whether or not authentication is required when speaking with the SMTP server. The default is taken from the relevant parameter in the <i>ELAS-V Service Settings</i> section.                    |  |  |  |  |
|---------------------------------------------|----------------------------------------------------------------------------------------------------|--|--|--|--|
| Camera generated E-<br>mails 'From' address | Configures the from/reply-to/sender E-mail address used when camera generates an E-mail message. The default is taken from the relevant parameter in the <i>ELAS-V Service Settings</i> section. |  |  |  |  |
| ELAS-V Cameras Look-<br>in URL              | The absolute URL (including protocol, e.g. http://www.uuu/123) that points to ELAS-V camera look-in page.                                                                                        |  |  |  |  |

Table 19: ELAS-V Service Settings

4 Click Apply.

## 12.5.ELAS-V Translatable Settings

The *ELAS translatable Settings* page enables you to edit the E-mail's body content for Alarm events and User events according to personal preferences or translation into different languages.

| Users List<br>Customization                                                                                                    | Service Pro<br>Configu |         | Control Panels List<br>Control Panels Groups                 | Offline CPs List<br>Email & SMS Settings | Services Info<br>Licenses | Logout |
|----------------------------------------------------------------------------------------------------|------------------------|---------|--------------------------------------------------------------|------------------------------------------|---------------------------|--------|
| ELAS Common Parame<br>Control Panel Paramete<br>Events' Texts<br>Allowed Event Groups<br>ELAS-V Service Setting<br>ELAS-V Translatable<br>ELAS-V Predefined Prof<br>Locator Settings | s<br>Settings          | An alar | e: English-UK<br>ent Email's body conte<br>m event occurred. |                                          |                           |        |
|                                                                                                    |                        |         | triggered event occ                                          |                                          |                           | Apply  |

#### Figure 12-6 ELAS-V Translatable Settings

To edit E-mail's body content:

- **1** Open the *Configurations* page.
- 2 Click the ELAS-V Translatable Settings link in the left-hand column.
- **3** On the configurations page, choose *ELAS-V Translatable Settings*.
- 4 Choose the Language you wish to edit.

- 5 Enter the texts in the fields provided for the *Alarm Event* and the *User Event E-mail's body*.
- 6 Click Apply.

# **12.6.ELAS-V Predefined Profiles**

The ELAS-V Predefined Profiles are not available in this version.

## 12.7.Locator Settings

*Locator Service* is a WEB service that allows tracking users' location by means of specific locator device. On this page you can set the URLs for the *Locator Service*, and *Locator Advertisement pages*. You can also edit the "Locator unavailable" message.

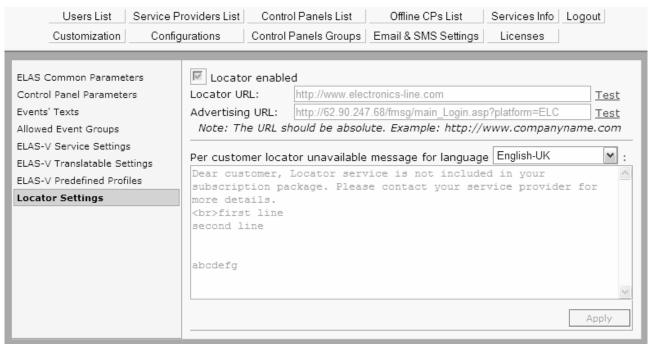

Figure 12-7 ELAS-V Locator Settings

To edit the locator settings:

- 1 Open the Configurations page.
- 2 Click the *Locator Settings* link in the left-hand column.
- 3 Select the Locator Enabled checkbox.

**Note:** Locator must be also enabled for each panel specifically. To choose whether to use the *Locator URL* or the *Advertisement URL* for a panel, *see p. 30, 6.4.7 Locator Service.* 

- 4 Edit the *Locator URL* and/or the *Advertisement URL*. Only one of them will be usable.
- 5 You may test the URL availability by clicking the Test link on the right of the URL (**Note:** the URL should be in the absolute form: protocol://hostname/other\_info, e.g. http://www.uuu/123).
- 6 In the dropdown box, choose the language you want to edit the locator unavailable message for.
- 7 Enter the texts in the message field.
- 8 Click Apply.

# 13. Customization

The *Customization* page allows you to customize the *Web User Application*. The following screen shot will help to familiarize you with the different customizable sections of the application's home page.

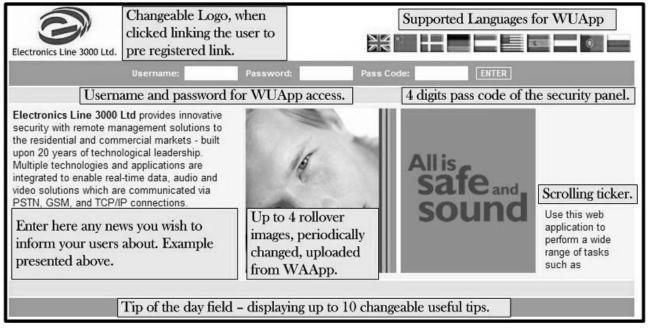

Figure 13-1: Web User Application Home Page Layout

# 13.1. Editing Text

For the text sections that you can customize on the *Web User Application*, the editing interface is identical. The interface allows you to edit the text that appears in specific sections of the application and offers many of the tools that are included in most word processing applications. Among others, you can modify:

- ... the names and descriptions of the icons that appears on *Home* and *Settings* pages of the WUApp (Icon Text);
- ...pop-up balloons for different items of the WUApp interface (Hints);
- ...text below the navigation icons on the Home Page (Welcome Messages).
- ...text that appears the *Automation* page is selected and the panel or ELAS do not support Automation (*HA Unavailable Msg*).
- ... text that appears when *Video* tab is selected and your ELAS configuration does not support video, or no camera is configured (*Video Unavailable Msg*).
- ... text that appears on the video cameras monitoring page (Cameras Remarks).
- ...messages displayed on *ELAS-V Permissions Edit* page in WUApp, i. e. explaining Look-in schedule and Alarm event schedule (*ELAS-V Permissions Page Text*).

### To edit text:

1 On the *Customization* page, choose the text you want to edit.

|                         | Users List Service Providers List Control Panels List Offline CPs List Services Info Logout                                                                                                    |
|-------------------------|----------------------------------------------------------------------------------------------------|
|                         | Customization Configurations Control Panels Groups Email & SMS Settings Licenses                                                                                                    |
| Language:<br>English-UK | News Ticker Tip of the day Contacts Logo & Internal Image Icon Texts Hints Rollov<br>Colors Downloads WUApp Translations Welcome Msg HA Unavailable Msg Video Unav<br>Cameras Remarks ELAS-V Permissions Page Texts                                                                                                    |
|                         | News section (appears on the left on the main page)                                                                                                    |
|                         | Image: Source       X       Image: B       Image: C       Image: B       Image: C       Image: C |
|                         | Electronics Line 3000 Ltd provides innovative security with remote management solutions to the residential and commercial markets - built upon 20 years of technological leadership. Multiple technologies and applications are integrated to enable real-time data, audio and video solutions which are communicated via PSTN, GSM, GPRS and TCP/IP connections.                                                                                                    |

Figure 13-2: Web User Application Text Editing Interface

Save

- 2 Select the *Language* you wish to edit. (Note: The templates are unique per language, and can be set independently).
- **3** Edit the text as required.
- 4 Click Save.

## **13.2. Editing Tip of the Day Texts**

*Tip of the Day* texts appear at random order every time the *Web User Application Log-In* page is opened. You can enter up to ten different tips with up to 70 characters per tip.

|                        | Users List<br>Customization | Service Provider<br>Configuration |           | Control Panels List<br>ntrol Panels Groups | Offline CPs List<br>Email & SMS Settings                           | Services Info Logout |
|------------------------|-----------------------------|-----------------------------------|-----------|--------------------------------------------|--------------------------------------------------------------------|----------------------|
| Language<br>English-UK | ( )                         | News                              | Ticker Ti | p of the day Cor<br>R                      | tacts Logo & Internal In<br>ollover Images<br>slations Welcome Msg |                      |
|                        |                             | 000                               | S DOWING  |                                            | o Unavailable Msg                                                  |                      |
|                        |                             |                                   | с         | ameras Remarks                             | ELAS-V Permissions Pag                                             | ge Texts             |
|                        | Tip of the                  | day. Tips en                      | tered he  | ere are displa                             | /ed randomly on t                                                  | he main page.        |
|                        |                             | Tip #1                            |           |                                            |                                                                    |                      |
|                        |                             | Tip #2                            |           |                                            |                                                                    |                      |
|                        |                             | Tip #3                            |           |                                            |                                                                    |                      |
|                        |                             | Tip #4                            |           |                                            |                                                                    |                      |
|                        |                             | Tip #5                            |           |                                            |                                                                    |                      |
|                        |                             | Tip #6                            |           |                                            |                                                                    |                      |
|                        |                             | Tip #7                            |           |                                            |                                                                    |                      |
|                        |                             | Tip #8                            |           |                                            |                                                                    |                      |
|                        |                             | Tip #9                            |           |                                            |                                                                    |                      |
|                        |                             | Tip #10                           |           |                                            |                                                                    |                      |
|                        |                             |                                   |           | Save                                       |                                                                    |                      |

Figure 13-3: Tip of the Day Editing Interface

To edit Tip of the Day texts:

- 1 On the *Customization* page, choose *Tip of the Day*.
- 2 Enter up to ten texts in the fields provided.
- 3 Click Save.

## 13.3. Adding Customized Logos and Images

In addition to customized texts, you may also determine which logo and images appear in the *Web User Application*. The interface that allows you to upload images is similar for all the images that appear in the interface.

| Users List         Service Providers List         Control Panels List         Offline CPs List         Services Info         Logout           Customization         Configurations         Control Panels Groups         Email & SMS Settings         Licenses |  |  |  |  |  |  |  |  |  |
|----------------------------------------------------------------------------------------------------|--|--|--|--|--|--|--|--|--|
| Language:       News Ticker Tip of the day Contacts Logo & Internal Image Icon Texts Hints Rollov         English-UK       Colors Downloads WUApp Translations Welcome Msg HA Unavailable Msg Video Unav         Cameras Remarks ELAS-V Permissions Page Texts |  |  |  |  |  |  |  |  |  |
| Logo & Internal image                                                                                                    |  |  |  |  |  |  |  |  |  |
| Logo Image Browse                                                                                                    |  |  |  |  |  |  |  |  |  |
| Logo Image Link Test<br>Note: The URL should be absolute. Example: http://www.companyname.com                                                                                                    |  |  |  |  |  |  |  |  |  |
| Internal Image Browse                                                                                                    |  |  |  |  |  |  |  |  |  |
| Note: Maximum upload files size should not exceed 995174 bytes                                                                                                    |  |  |  |  |  |  |  |  |  |
| Save                                                                                                    |  |  |  |  |  |  |  |  |  |
| Figure 13-4: Adding Logo and Internal Image                                                                                                    |  |  |  |  |  |  |  |  |  |
| Users List Service Providers List Control Panels List Offline CPs List Services Info Logout                                                                                                    |  |  |  |  |  |  |  |  |  |
| Customization Configurations Control Panels Groups Email & SMS Settings Licenses                                                                                                    |  |  |  |  |  |  |  |  |  |
| Language:       News       Ticker       Tip of the day       Contacts       Logo & Internal Image       Icon Texts       Hints         English-UK        Rollover Images                                                                                       |  |  |  |  |  |  |  |  |  |
| Colors Downloads WUApp Translations Welcome Msg HA Unavailable Msg                                                                                                    |  |  |  |  |  |  |  |  |  |
| Video Unavailable Msg                                                                                                    |  |  |  |  |  |  |  |  |  |
| Cameras Remarks ELAS-V Permissions Page Texts                                                                                                    |  |  |  |  |  |  |  |  |  |
| Rotating images (appear on the main page where user logs on)Notes:a) If no images have been uploaded, the site will use a default set of images<br>b) If there is at least one custom image uploaded, the default image-set is no more used                    |  |  |  |  |  |  |  |  |  |
| Image #1 Browse                                                                                                    |  |  |  |  |  |  |  |  |  |
| Image #2 Browse                                                                                                    |  |  |  |  |  |  |  |  |  |
| Image #3 Browse                                                                                                    |  |  |  |  |  |  |  |  |  |
| Image #4 Browse                                                                                                    |  |  |  |  |  |  |  |  |  |
| Note: Maximum upload files size should not exceed 995174 bytes                                                                                                    |  |  |  |  |  |  |  |  |  |
| Save                                                                                                    |  |  |  |  |  |  |  |  |  |

Figure 13-5: Adding Custom Rollover Images to the Web User Application

To add customized logos and images to the Web User Application:

- 1 On the *Customization* page, choose the type of image you wish to upload. The choices are:
  - Logo & Internal Image this is the logo that appears at the top all pages and the image that appears on the right hand side of the internal pages in the application.
  - *Rollover Images* these are the images that appear on the home page, changing once every few seconds.

**Note:** Do not upload any file larger than 995174 bytes.

- 2 Click *Browse* for the image you wish to upload.
- 3 Choose the image file and click *Open*.
- 4 Click Save.

## 13.4. Modifying the Icon Text

You can change names and descriptions of the icons that appear on *Home* and *Settings* pages of the WUApp (*Icon Text*).

| U                                                                                                    | sers List  | Service Providers List | Control Panels List     | Offline CPs List                                                     | Services Info     | Logout        |  |  |  |
|----------------------------------------------------------------------------------------------------|------------|------------------------|-------------------------|----------------------------------------------------------------------|-------------------|---------------|--|--|--|
| Cust                                                                                                    | tomization | Configurations         | Control Panels Groups   | Email & SMS Settings                                                 | Licenses          |               |  |  |  |
| Icon Texts. Modify the names and descriptions of the various icons that appear on home and settings page of the WUApp interface |            |                        |                         |                                                                      |                   |               |  |  |  |
| lcon                                                                                                    |            | Name                   |                         | Description                                                          |                   |               |  |  |  |
| 6.                                                                                                    | Arm/Disar  | m                      | Arm and disarm you      | r control system remotel                                             | у.                |               |  |  |  |
|                                                                                                    | Settings   |                        | Manage different as     | pects of your control syst                                           | em and web use    | er interface. |  |  |  |
| $\odot$                                                                                                    | History    |                        | View a full list of sys | stem events that occurred                                            | l in your home. F | Print or sav  |  |  |  |
| ٥,                                                                                                    | Locator    |                        | Locate family memb      | ers via a personal locatio                                           | n based service.  |               |  |  |  |
| aa                                                                                                    | Automatio  | n                      | Web control over yo     | Web control over your home appliances. Control automated devices and |                   |               |  |  |  |
| 100                                                                                                    | Video      |                        | View streaming vide     | View streaming video via IP cameras installed in your home.          |                   |               |  |  |  |
| a                                                                                                    | Alerts     |                        | Manage contacts for     | system event notification                                            | n allowing you a  | nd your fan   |  |  |  |
| 2                                                                                                    | System us  | sers and codes         | Manage system use       | ers.                                                                 |                   |               |  |  |  |
| 22                                                                                                    | Web inter  | face users and codes   | Manage web interfac     | ces users.                                                           |                   |               |  |  |  |
|                                                                                                    | Zone Bypa  | ass                    | Displays a list of the  | e zones (i.e. sensors) in y                                          | our system and    | allows you    |  |  |  |
| (m)                                                                                                    | Change A   | ppearance              | Allows you to choos     | Allows you to choose a colour scheme for your web user interface.    |                   |               |  |  |  |
| Z                                                                                                    | Change P   | assword                | Upon logging on for     | the first time, change you                                           | ır password to p  | revent unal   |  |  |  |

#### Figure 13-6: Icon Text Editing Page

To modify the icons names and descriptions:

- 1 On the *Customization* page, choose *lcon Text*.
- 2 Edit the text in the fields provided.
- 3 Click Save.

## 13.5. Modifying the Hints

Hints are the messages that appear in context-oriented pop-up balloons provided for the WUApp interface. On the configurations page you can modify the hints' text for the following three areas of the WUApp interface: *Main Page, Fixed Menu*, and *Settings* menu bar – see p. 57, Table 20.

| Main Page – User<br>Registration fields                                             | Username: Password: Pass Code: EHTER<br>Broadband Remote Management Interface<br>An interactive lifestyle management solution                                                                                                    |  |  |  |  |  |
|-------------------------------------------------------------------------------------|----------------------------------------------------------------------------------------------------|--|--|--|--|--|
| Fixed Menus – Home<br>Page frames                                                   | View streaming video via IP cameras installed in your home.       View after as the control system of your control system and web user       View a full list of system events that occurred in your home. Print or save the log file.         View streaming video via IP cameras       View after as control system of your control system of your control system and web user       View a full list of system events that occurred in your home. Print or save the log file.         View streaming video via IP cameras       View Alterts       View control over your home appliances. Control automated devices and schedule daily activation. |  |  |  |  |  |
| Settings menu bar –<br>menu bar that appears at<br>the top of the Settings<br>page. | HOME         ARM/DISARM         SETTINGS         HISTORY         VIDEO         AUTOMATION         Full Arm           System users and codes   Web interface users and codes   Change Password   Zone Bypass   Change Appeara         LIST         LIST                                                                                                    |  |  |  |  |  |

Table 20: Hints in the WUApp

To modify the *Hints* text:

- 1 On the *Customization* page, choose *Hints*.
- 2 Edit the text in the fields provided.
- 3 Click Save.

### 13.6. Modifying the Web User Application Color Scheme

In order to fit in with the color scheme of your website, you can determine the color scheme of the Web User Application.

|                         | Users List         Service Providers List         Control Panels List         Offline CPs List         Services Info         Logout           Customization         Configurations         Control Panels Groups         Email & SMS Settings         Licenses |
|-------------------------|----------------------------------------------------------------------------------------------------|
| Language:<br>English-UK | News Ticker Tip of the day Contacts Logo & Internal Image Icon Texts Hints Rollover Images<br>Colors Downloads WUApp Translations Welcome Msg HA Unavailable Msg Video Unavailable Msg<br>Cameras Remarks ELAS-V Permissions Page Texts                        |
|                         | Custom CSS File Browse Upload                                                                                                    |
|                         | Page background color                                                                                                    |
|                         | Login/Tip of the day colors                                                                                                    |
|                         | Background Font<br>#9298a8 #FFFFF                                                                                                    |
|                         | Horizontal bars color                                                                                                    |
|                         | Background Font<br>#d4ddf5 #000000                                                                                                    |
|                         | Content background color<br>#151515                                                                                                    |
|                         | Save                                                                                                    |
|                         | Set Defaults                                                                                                    |

Figure 13-7: Color Scheme Modification Page

To modify the Web User Application's color scheme:

- 1 On the *Customization* page, choose *Colors*.
- **2** Enter the HTML tag of the colors you wish to appear in the Web User Application, or select the color from the list by clicking on the color icon.
- 3 Click Save.

To reset the Web User Application's default color scheme:

- 1 On the *Customization* page, choose *Colors*.
- 2 Click Set Defaults.

(**Note:** the color set will affect only the main page, while the user can choose inside WUApp an appearance of their choice).

## 13.7.Managing Files on the Web User Application's Downloads Page

The *Downloads* page is part of the Help menu in the Web User application. This page is designed for files that can be downloaded by the user. For example, you can add a PDF file of the control panel's user manual on this page.

|                         | Users List    | Service Providers List                                                      | Control Pan                     | els List                | Offlir   | ne CPs List   | DB Servers Info                | Logout |
|-------------------------|---------------|-----------------------------------------------------------------------------|---------------------------------|-------------------------|----------|---------------|--------------------------------|--------|
|                         | Customization | Configurations                                                              | Control Panel                   | ls Groups               | Email &  | SMS Settings  | Licenses                       |        |
| Language:<br>English-UK | •             |                                                                             |                                 | • 117a                  |          |               | Logo & Interna<br>WUApp Transl |        |
| Downlo                  |               | a) To delete a file fro<br>b) To overwrite a file<br>and description will b | m the list clic<br>upload a nev | ck on the               | delete l | button next t | o the file                     |        |
|                         |               | New file entry                                                              |                                 |                         |          |               |                                |        |
|                         |               | File:                                                                       |                                 | Brows                   | se       |               |                                |        |
|                         |               | Description:                                                                |                                 |                         |          |               |                                |        |
|                         |               | Note: Maximum (                                                             | <u>_</u>                        | ad and sav<br>ze should |          | ceed 995174   | 4 bytes                        |        |
| _                       |               |                                                                             |                                 |                         |          |               |                                |        |
|                         |               | D                                                                           | ownload file                    | e sectio                | n is emp | oty.          |                                |        |

Figure 13-8: Downloads Page

To add a file to the *Downloads* page:

- 1 On the *Customization* page, choose *Downloads*.
- 2 Click *Browse*; the *Choose File* window opens.
- 3 Choose a file and click Open.

**Note:** Do not choose a file larger than 995174 bytes. If you choose a file with the same name as a file that has already been uploaded, the previous file will be overwritten.

4 In the *Description* field, enter the name of the file as you want it to appear on the Web User application's interface (e.g. *User Manual*).

**Note:** The *Description* field is used as the link to download the file. If the Description field is left blank, it will not be possible to save the changes.

5 Click *Upload* and *Save*; the file is added to the file list at the bottom of the page.

To delete a file from the *Downloads* page:

- 1 On the *Customization* page, choose *Downloads*.
- 2 In the list of files at the bottom of the page, click *Delete* next to the file you want to delete; a dialog box opens asking for confirmation.
- 3 Click OK.

To edit the description of a file on the *Downloads* page:

4 On the *Customization* page, choose *Downloads*.

- **5** In the list of files at the bottom of the page, enter a new description in the *Description* field next to the relevant file.
- 6 Click Update.

# 13.8.WUApp Translations Page

On the WUApp Translations page you can choose which languages should appear on the Web User Application for the user to choose from – see p. 51, Figure 13-1.

Every language you select on this page will be represented by the flag of its country on the WUApp's *Home Page*.

| Users List    | Service Providers List | Control Panels List   | Offline CPs List     | Services Info | Logout |
|---------------|------------------------|-----------------------|----------------------|---------------|--------|
| Customization | Configurations         | Control Panels Groups | Email & SMS Settings | Licenses      |        |

ge you can select which languages should appear at the Web User Application to choose from (the language flags).

|    | Translation              | Available |
|----|--------------------------|-----------|
|    | English-UK               |           |
|    | Chinese                  |           |
|    | Czech                    |           |
|    | Danish                   | <b>V</b>  |
|    | German                   |           |
|    | German (Austrian)        |           |
|    | English-US               |           |
|    | Spanish                  |           |
|    | French                   |           |
|    | Italian                  |           |
|    | Dutch                    |           |
|    | Norwegian                |           |
|    | Portuguese (Portugal)    |           |
|    | Russian                  |           |
| De | fault language: English- | UK        |
| 00 |                          |           |
|    | Save                     |           |

Figure 13-9: WUApp translations page.

To edit the description of a file on the *Downloads* page:

- 1 On the Customization page, choose WUApp Translations.
- 2 Select the checkboxes for the languages you want to appear on the WUApp.
- **3** Choose the default language.
- 4 Click Save.

# **Appendix A: Event Table**

The following table explains the events that are included in the event table, their SIA and Contact ID equivalents and each event's associated event data (address field).

For each defined Service Provider, any event that appears in the event table may be enabled or disabled (i.e. an enabled event shall be forwarded to the service provider when the event is received by the ELAS).

| ID | Event Name       | SIA | Contact ID | Event Group | Address Field |
|----|------------------|-----|------------|-------------|---------------|
| 0  | Fire Alarm       | FA  | 1110       | Fire        | Device Number |
| 1  | Panic Alarm      | PA  | 1120       | Burglary    | Device Number |
| 2  | Medical Alarm    | MA  | 1150       | Medical     | Device Number |
| 3  | Alarm            | BA  | 1130       | Burglary    | Device Number |
| 4  | Fire Restore     | FR  | 3110       | Fire        | Device Number |
| 5  | Panic Restore    | PR  | 3120       | Burglary    | Device Number |
| 6  | Medical Restore  | MR  | 3150       | Medical     | Device Number |
| 7  | Alarm Restore    | BR  | 3130       | Burglary    | Device Number |
| 8  | Trouble          | BT  | 1380       | Peripherals | Device Number |
| 9  | Zone Bypassed    | UB  | 1570       | Burglary    | Device Number |
| 10 | Zone Unbypassed  | UU  | 3570       | Burglary    | Device Number |
| 11 | Zone Tamper      | TA  | 1137       | Burglary    | Device Number |
| 12 | Tamper Restore   | TR  | 3137       | Burglary    | Device Number |
| 13 | Full Arm         | CL  | 3401       | Open/Close  | User Number   |
| 14 | Part Arm         | CG  | 3456       | Open/Close  | User Number   |
| 15 | Perimeter Arm    | CG  | 3441       | Open/Close  | User Number   |
| 16 | Disarmed         | OP  | 1401       | Open/Close  | User Number   |
| 17 | Medical Alarm    | MA  | 1100       | Emergency   | Device Number |
| 18 | Panic Alarm      | PA  | 1120       | Burglary    | Device Number |
| 19 | Fire Alarm       | FA  | 1110       | Fire        | Device Number |
| 20 | Edit User Code   | JV  | 1462       | Service     | User Number   |
| 21 | Delete User Code | JX  | 3462       | Service     | User Number   |
| 22 | Duress           | HA  | 1121       | Burglary    | N.A.          |
| 23 | Bell Cancel      | BC  | 1521       | Burglary    | User Number   |
| 24 | Battery Low      | ΥT  | 1302       | Power       | Device Number |
| 25 | Battery Restore  | YR  | 3302       | Power       | Device Number |
| 26 | Battery Low      | XT  | 1384       | Power       | Device Number |
| 27 | Battery Restore  | XR  | 3384       | Power       | Device Number |
| 28 | AC Loss          | AT  | 1301       | Power       | Device Number |
| 29 | AC Restore       | AR  | 3301       | Power       | Device Number |
| 30 | Tamper           | TA  | 1137       | Burglary    | Device Number |
| 31 | Tamper Restore   | TR  | 3137       | Burglary    | Device Number |
| 34 | Media Loss       | LT  | 1351       | Peripherals | Device Number |
| 35 | Media Restore    | LR  | 3351       | Peripherals | Device Number |
| 36 | Device Trouble   | ET  | 1330       | Peripherals | Device Number |
| 37 | Device Restore   | ER  | 3330       | Peripherals | Device Number |
| 38 | FM Jamming       | XQ  | 1344       | Jamming     | Device Number |

| ID  | Event Name                | SIA | Contact ID | Event Group   | Address Field      |
|-----|---------------------------|-----|------------|---------------|--------------------|
| 39  | FM Jamming Restore        | XH  | 3344       | Jamming       | Device Number      |
| 40  | Programming Start         | LB  | 1627       | Service       | N.A.               |
| 41  | Programming End           | LX  | 1628       | Service       | N.A.               |
| 42  | Remote Programming Start  | RB  | 1412       | Service       | N.A.               |
| 43  | Remote Programming End    | RS  | 3412       | Service       | N.A.               |
| 44  | Periodic Test             | RP  | 1602       | Always Report | N.A.               |
| 45  | Walk Test                 | TS  | 1607       | Service       | User Number        |
| 46  | End Walk Test             | TE  | 3607       | Service       | User Number        |
| 47  | Set Time                  | JT  | 1625       | Service       | User Number        |
| 48  | Set Date                  | JD  | 1625       | Service       | User Number        |
| 49  | Out of synchronization    | UT  | 1341       | Peripherals   | Device Number      |
| 50  | Resynchronization         | UR  | 3341       | Peripherals   | Device Number      |
| 51  | CP out of synchronization | UT  | 1341       | Peripherals   | Device Number      |
| 52  | CP resynchronization      | UR  | 3341       | Peripherals   | Device Number      |
| 53  | Supervision Loss          | US  | 1381       | Peripherals   | Device Number      |
| 54  | Supervision Restore       | UR  | 3381       | Peripherals   | Device Number      |
| 56  | Clear Log                 | LB  | 1621       | Service       | User Number        |
| 61  | Power Up Reset            | RR  | 3301       | Power         | Device Number      |
| 68  | 24 HR-X Alarm             | TT  | 1370       | Burglary      | Device Number      |
| 69  | 24 HR-X Restore           | TR  | 3370       | Burglary      | Device Number      |
| 70  | Open After Alarm          | OR  | 1458       | Burglary      | User Number        |
| 71  | GSM Signal Level          | YY  | 1605       | Peripherals   | Signal Level (0-9) |
| 72  | No Arm Period Expire      | CD  | 1654       | Service       | N.A.               |
| 73  | Trouble Restore           | BJ  | 3380       | Peripherals   | Device Number      |
| 74  | Water Alarm               | WA  | 1154       | Burglary      | Device Number      |
| 75  | Water Restore             | WH  | 3154       | Burglary      | Device Number      |
| 76  | Gas Alarm                 | GA  | 1151       | Fire          | Device Number      |
| 77  | Gas Restore               | GH  | 3151       | Fire          | Device Number      |
| 78  | Environmental Alarm       | UA  | 1150       | Burglary      | Device Number      |
| 79  | Environmental Restore     | UH  | 3150       | Burglary      | User Number        |
| 80  | No Motion Alarm           | NA  | 1641       | Medical       | Device Number      |
| 81  | Manual Test               | RX  | 3601       | Burglary      | User Number        |
| 82  | Recent Closing            | CR  | 1459       | Burglary      | User Number        |
| 83  | Exit Alarm                | EA  | 1454       | Burglary      | User Number        |
| 84  | Exit Error                | EE  | 1457       | Burglary      | User Number        |
| 85  | Alarm Canceled            | OC  | 1406       | Burglary      | User Number        |
| 87  | Swinger Trouble           | BD  | 1377       | Service       | Device Number      |
| 88  | Cross Zoning Verification | BG  | 1378       | Service       | Device Number      |
| 92  | System Bell Fault         | YA  | 1321       | Service       | Device Number      |
| 93  | System Bell Restore       | YH  | 3321       | Service       | Device Number      |
| 94  | Web User Access Start     | RB  | 1412       | Service       | User Number        |
| 95  | Web User Access End       | RS  | 3412       | Service       | User Number        |
| 98  | System Radio Jamming      | XQ  | 1344       | Service       | Device Number      |
| 99  | External Battery Low      | ΥT  | 1302       | Service       | Device Number      |
| 100 | External Battery Restore  | YR  | 3302       | Service       | Device Number      |

| ID  | Event Name               | SIA | Contact ID | Event Group | Address Field               |
|-----|--------------------------|-----|------------|-------------|-----------------------------|
| 101 | DHCP Fail                | LT  | 1351       | Peripherals | Device Number               |
| 102 | DHCP Restore             | LR  | 3351       | Peripherals | Device Number               |
| 103 | High Temperature         | KA  | 1158       | Burglary    | Device Number               |
| 104 | High Temperature Restore | KH  | 3158       | Burglary    | Device Number               |
| 105 | Low Temperature          | ZA  | 1159       | Burglary    | Device Number               |
| 106 | Low Temperature Restore  | ZH  | 3159       | Burglary    | Device Number               |
| 107 | Partition 1 Armed        | CG  | 3400       | Open/Close  | User Number, Area<br>Number |
| 108 | Partition 2 Armed        | CG  | 3400       | Open/Close  | User Number, Area<br>Number |
| 109 | Partition 1 Disarmed     | OG  | 1400       | Open/Close  | User Number, Area<br>Number |
| 110 | Partition 2 Disarmed     | OG  | 1400       | Open/Close  | User Number, Area<br>Number |

Table 21: ELAS Events List

# **Appendix B: E-mail Notification**

Among the features of the ELAS is the ability to notify the administrator by email to provide information concerning system status.

A query is run periodically that gathers statistics concerning control panels that are offline and/or have a trouble condition. The interval between these queries can be configured by Electronics Line 3000 to meet the requirements of the application.

The resulting email appears as follows:

### Subject:

Control panels Offline and Trouble statistics for [server current time]

### Body:

Never connected = [number of panels never connected] Trouble = [number of panels with a trouble condition Trouble for more than [pre-configured parameter] seconds = [number of panels with a long-term trouble condition] Offline Armed = [number of panels that went offline while armed] Offline Disarmed = [number of panels that went offline while disarmed] Offline for more than [pre-configured parameter] seconds = [number of long-term offline panels] Total CPs checked = [total number of panels offline and/or with trouble conditions]

| In addition, various system events cause the ELAS to send an email to the administrator. |
|------------------------------------------------------------------------------------------|
| The following table provides an explanation for these email messages.                    |

| E-mail Subject                                                    | E-mail Body                                                                          | Explanation and Required Action                                                                                                    |
|-------------------------------------------------------------------|--------------------------------------------------------------------------------------|----------------------------------------------------------------------------------------------------|
| Primary ELAS DB<br>Server unreachable!                            | Primary ELAS DB Server unreachable!                                                  | One of the ELAS modules has detected a failure to connect to the database.                                                                                                    |
| -or-<br>Backup ELAS DB<br>Server unreachable!                     | -or-<br>Backup ELAS DB Server<br>unreachable!                                        | Using the DB Servers Information page<br>in the Web Administration application<br>(see p. 036, Table 11), check the status<br>of the connection to the primary and<br>backup databases. |
|                                                                   |                                                                                      | If there is a problem with one of the database connections, check the status of the DB service master/slave using the services snap-in.                                                 |
|                                                                   |                                                                                      | If the service is not running, enter the OS<br>event viewer and search for the errors<br>that may have caused the problem.                                                              |
| Backup ELAS DB<br>Server became<br>reachable!                     | Backup ELAS DB Server<br>became reachable!                                           | The connection to the Backup ELAS database is restored.                                                                                                    |
| Inconsistent ELAS DB<br>metadata on primary<br>DB server!<br>-or- | [the textual data in the<br>exception generated<br>when the metadata was<br>checked] | Call Electronics Line 3000's technical support department.                                                                                                    |
| Inconsistent ELAS DB<br>metadata on backup<br>DB server!          |                                                                                      |                                                                                                    |
| Web Service – [type] at                                           | [server current time]                                                                | A Web request has not been answered                                                                                                    |

| E-mail Subject                                                                                        | E-mail Body                                                                                | Explanation and Required Action                                                                                                    |
|----------------------------------------------------------------------------------------------------|--------------------------------------------------------------------------------------------|----------------------------------------------------------------------------------------------------|
| URL = [URL] is<br>unreachable or wrong!                                                               | [URL]                                                                                      | by the IIS.                                                                                                    |
|                                                                                                    |                                                                                            | Enter the configuration file for the specific<br>component (i.e. the "type" that appears in<br>the email), check that the URL is correct<br>by copying it in the Explorer Address bar<br>and check the outcome. |
|                                                                                                    |                                                                                            | If you receive an IIS error check the virtual directory integrity, permissions and the ASPX file for the appropriate service type.                                                                              |
|                                                                                                    |                                                                                            | Enter the OS event viewer and search for<br>the errors that may have caused the<br>problem.                                                                                                    |
|                                                                                                    |                                                                                            | Enter the correct URL in the appropriate<br>Web Configuration file or, if required, call<br>Electronics Line 3000's technical support<br>department for assistance.                                             |
| Web Service – [type] at<br>URL = [URL] is ready                                                       | [server current time]<br>[URL]                                                             | The restore message that is sent to indicate that the URL to a Web Service that was previously unreachable is now OK.                                                                                           |
| Web Service – [type] at<br>URL = The URL<br>parameter is missing in<br>current configuration<br>file! | [server current time] The<br>URL parameter is<br>missing in current<br>configuration file! | The URL in the specified Web service is missing (i.e. the line does not exist in the configuration file).                                                                                                    |
|                                                                                                    |                                                                                            | Edit the appropriate configuration file and type the correct URL according to the IIS ELAS components installation.                                                                                             |
|                                                                                                    |                                                                                            | If required, call Electronics Line 3000's technical support department for assistance.                                                                                                    |
| Web Service – [type] at<br>URL = The URL<br>parameter is empty in<br>current configuration<br>file!   | [server current time] The<br>URL parameter is empty<br>in current configuration<br>file!   | The URL in the specified Web service is<br>empty (i.e. the line exists in the<br>configuration file but the URL has not<br>been entered).                                                                       |
|                                                                                                    |                                                                                            | Edit the appropriate configuration file and type the correct URL according to the IIS ELAS components installation.                                                                                             |
|                                                                                                    |                                                                                            | If required, call Electronics Line 3000's technical support department for assistance.                                                                                                    |
| Control panel [CPID] at<br>IP [Current IP] is offline.                                                | [server current time]                                                                      | "I'm Alive" messages are not being<br>received from the specified control panel<br>for a pre-configured period.                                                                                                 |
| Control panel [CPID] at IP [Current IP] is online.                                                    | [server current time]                                                                      | A control panel that was previously reported as "offline" is now back online.                                                                                                    |

| E-mail Subject                        | E-mail Body                                                                                                    | Explanation and Required Action                                                                                                    |
|---------------------------------------|----------------------------------------------------------------------------------------------------|----------------------------------------------------------------------------------------------------|
| SMS Send Error                        | An error occurred while<br>trying to send SMS<br>message!<br>SMS Error: [error code<br>enumerator]                                                                                                    | The ELAS is unable to send SMS messages.                                                                                                    |
|                                       |                                                                                                    | This may happen because the SMS service is down or not accessible.                                                                                                    |
|                                       |                                                                                                    | Check the status of the SMS sending service using the Services snap-in.                                                                                               |
|                                       |                                                                                                    | Make sure that the COM port used by the SMS services is not configured for any other service or device.                                                               |
|                                       |                                                                                                    | Check the connection between the SMS transmitter and the server on which the SMS service is installed.                                                                |
|                                       |                                                                                                    | Check the SMS transmitter for any problem with its functionality or SIM card.                                                                                         |
|                                       |                                                                                                    | If required, call Electronics Line 3000's technical support department for assistance.                                                                                |
| Incorrect Configuration<br>Parameters | No SMTP server<br>specified in configuration<br>file!<br>-or-<br>No email address for<br>sending specified in<br>configuration file!<br>-or-<br>No SMS server URL<br>specified in configuration<br>file.<br>-or- | The ELAS is unable to send event forwarding email or SMS messages.                                                                                                    |
|                                       |                                                                                                    | In the case of error messages related to<br>email sending, check the integrity and<br>existence of the SMTP address at the<br>gateway and ELAS admin SMTP<br>address. |
|                                       |                                                                                                    | In the case of error messages related to<br>SMS sending, edit the SMS configuration<br>file and restart the SMS sending service<br>in the OS.                         |
|                                       |                                                                                                    | Check that the SMS IP address and port<br>in the ESWS wizard are correctly<br>configured and that the SMS service is<br>running.                                      |
|                                       | No SMS server Port specified in configuration file.                                                                                                    |                                                                                                    |
|                                       | -or-                                                                                                    |                                                                                                    |
|                                       | The ESWS service is<br>unable to connect to the<br>SMS service.                                                                                                    |                                                                                                    |
| Socket Error                          | An error occurred during<br>setup of socket!<br>SMS Error: [Error Code<br>Enumerator]                                                                                                    | Call Electronics Line 3000's technical support department.                                                                                                    |

| E-mail Subject                                                                                  | E-mail Body                                                                                                    | Explanation and Required Action                                                     |
|-------------------------------------------------------------------------------------------------|----------------------------------------------------------------------------------------------------|-------------------------------------------------------------------------------------|
| Primary CPWS is<br>unreachable!<br>-or-<br>Backup CPWS is<br>unreachable!                       | Primary CPWS is<br>unreachable! URL:<br>[CPWS Primary URL]<br>-or-<br>Backup CPWS is<br>unreachable! URL:<br>[CPWS Backup URL]                       | Call Electronics Line 3000's technical support department for assistance.           |
| Primary CPWS has just<br>became reachable!<br>-or-<br>Backup CPWS has just<br>became reachable! | Primary CPWS has just<br>become reachable! URL:<br>[CPWS Primary URL]<br>-or-<br>Backup CPWS has just<br>become reachable! URL:<br>[CPWS Backup URL] | The restore message that is sent to indicate that the offline CP service is now OK. |

Table 22: ELAS Administrator e-mails

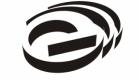

Electronics Line 3000 Ltd.

www.electronics-line.com

# International Headquarters: *Electronics Line 3000 Ltd.*

2 Granit St. Kiryat Arieh Industrial Zone POB 3253 Petah Tikva 49130 Israel Tel: (+972-3) 918-1333 Fax: (+972-3) 922-0831

#### ESP - Electronics Line UK

Unit 7, Leviss Trading Estate Station Road, Stechford Birmingham B33 9AE Tel: (+44-121) 789-8111 Fax: (+44-121) 789-8055

### **Electronics Line USA**

5637 Arapahoe Avenue Boulder, CO 80303 Tel: (+1-800) 683-6835 Fax: (+1-303) 938-8062

#### Sectec Global

156 West 56 Street, Suite 1605 New York, NY 10019 United States Tel: (+1-212) 265-2400 Fax: (+1-212) 265-2419